## **RGM**

# **Placement-Help Guide**

## **Table of Contents**

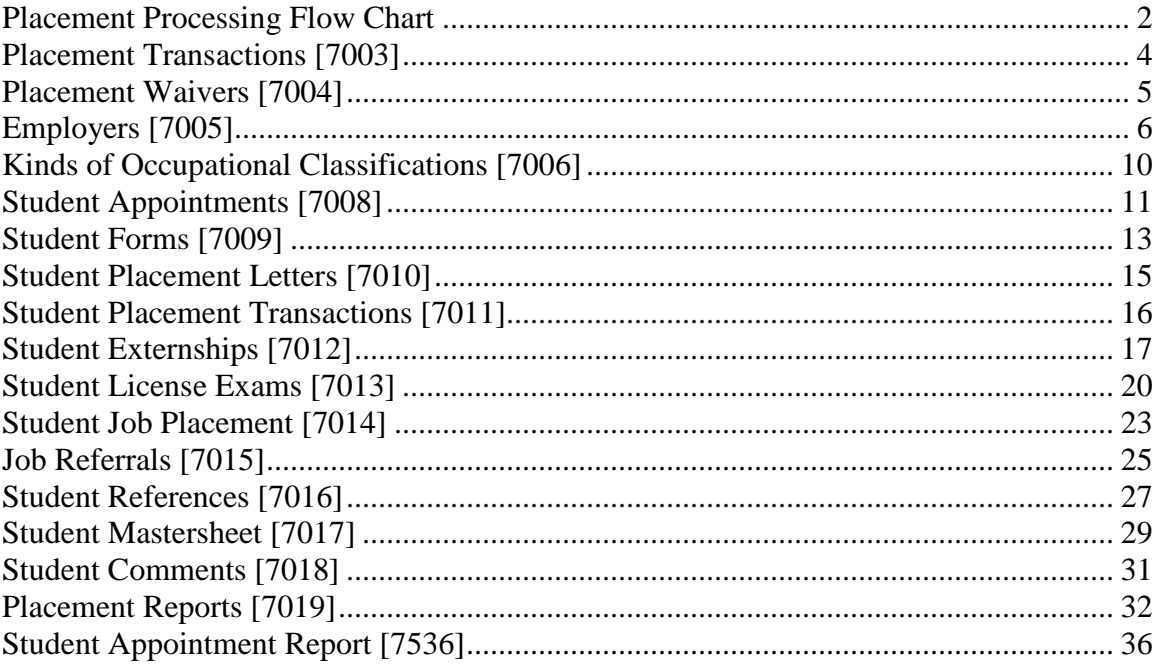

## **Placement Processing Flow Chart**

#### **Conventions:**

<span id="page-1-0"></span>Asterisk (\*) Required Step

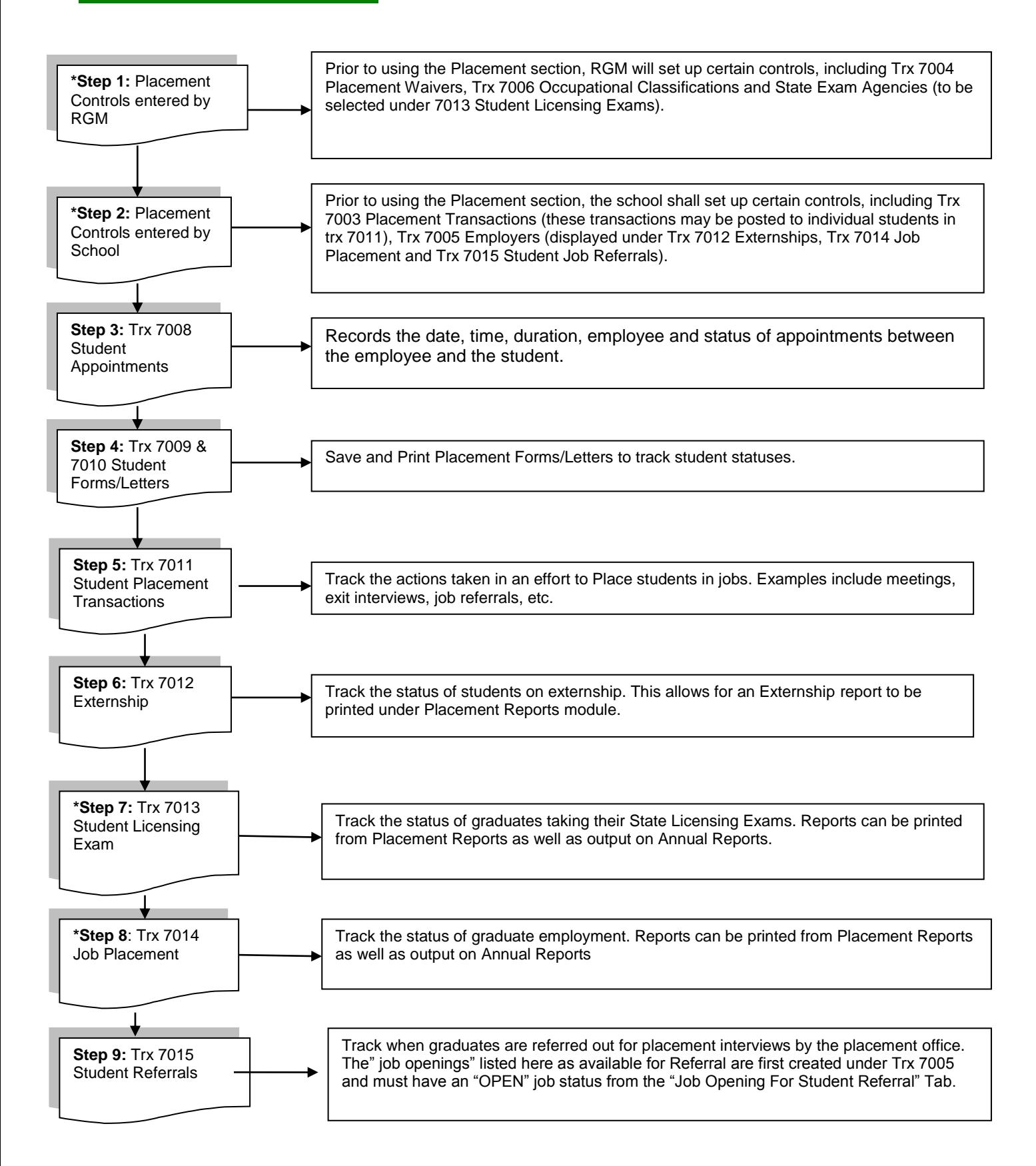

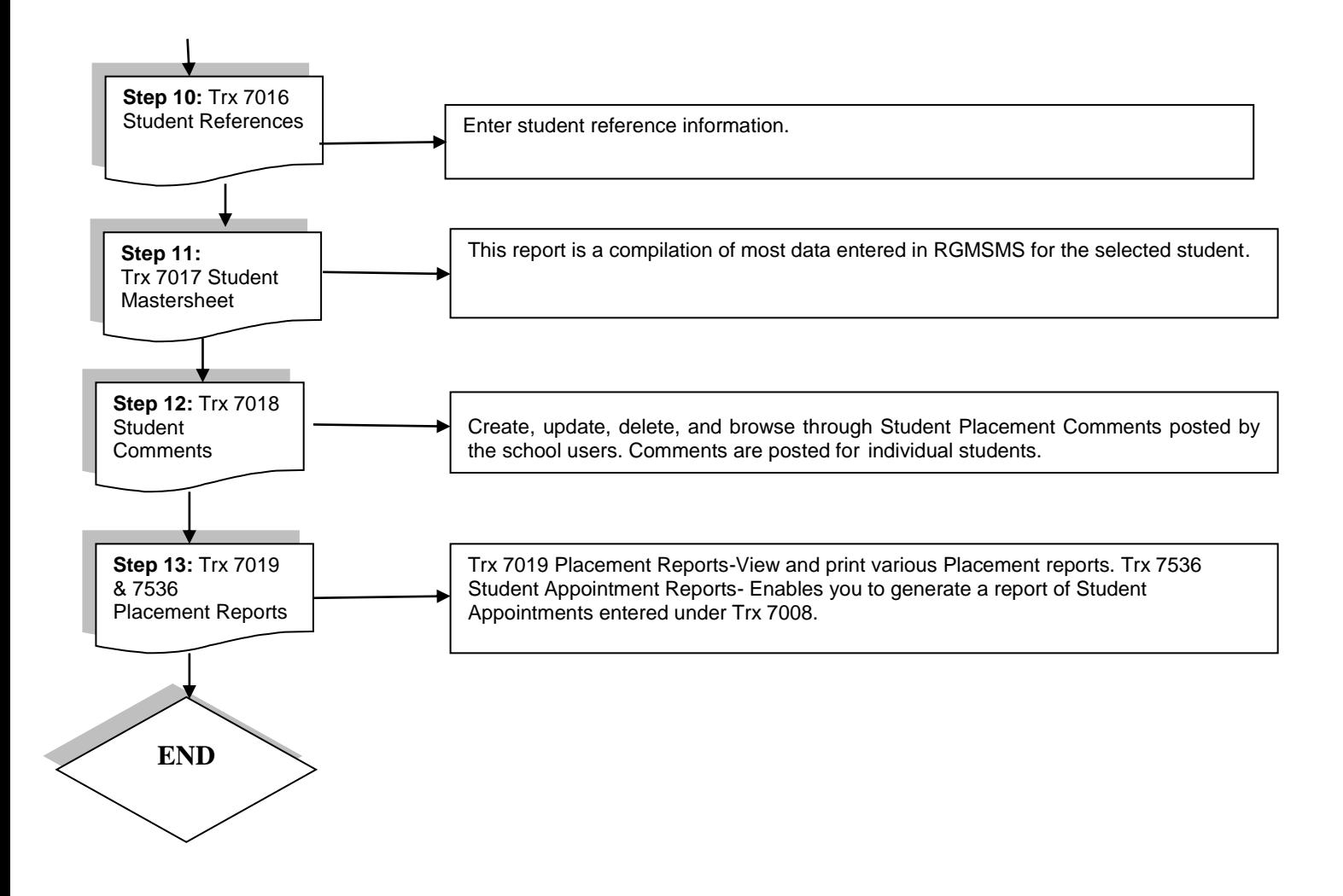

# <span id="page-3-0"></span>**Placement Transactions [7003]**

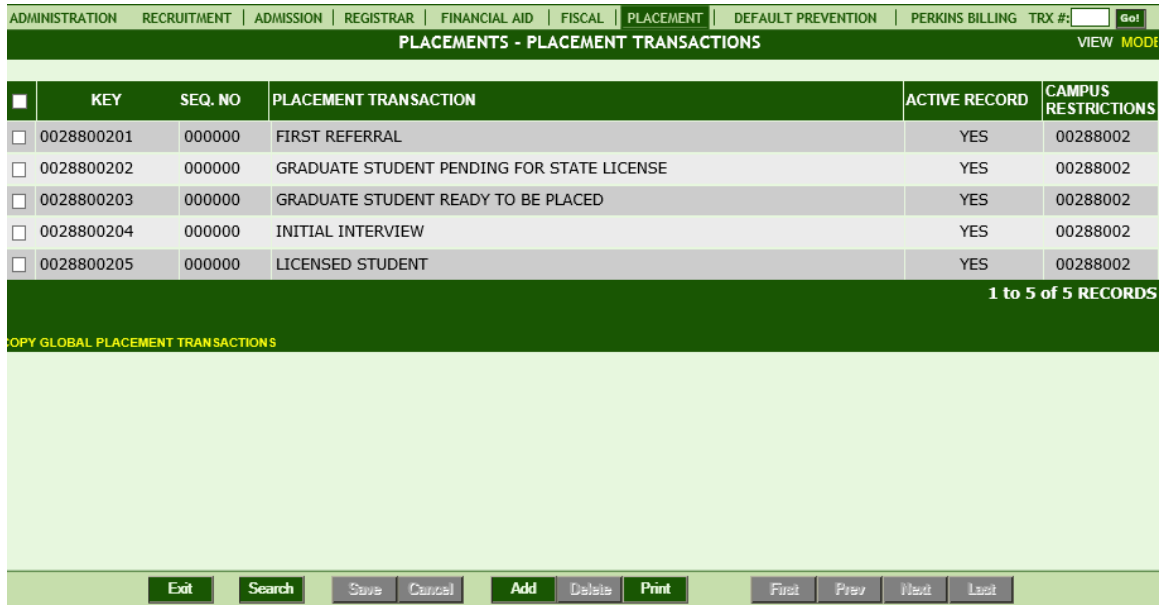

## **Module Description**

Customize your own Types of Placement Transactions that shall be used in Trx 7011 Student Placement Transactions module to record the efforts/actions taken when placing students in jobs or tracking state licensing efforts.

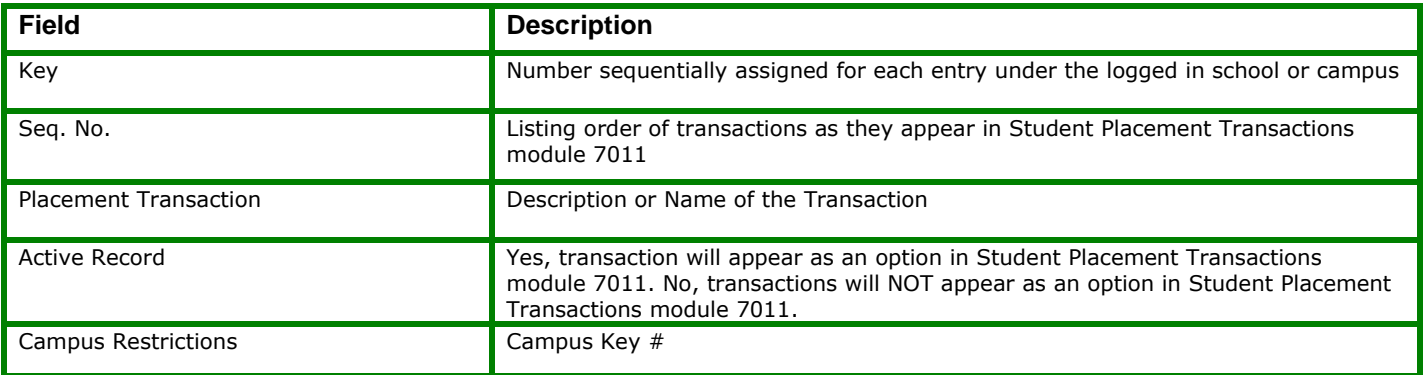

# <span id="page-4-0"></span>**Placement Waivers [7004]**

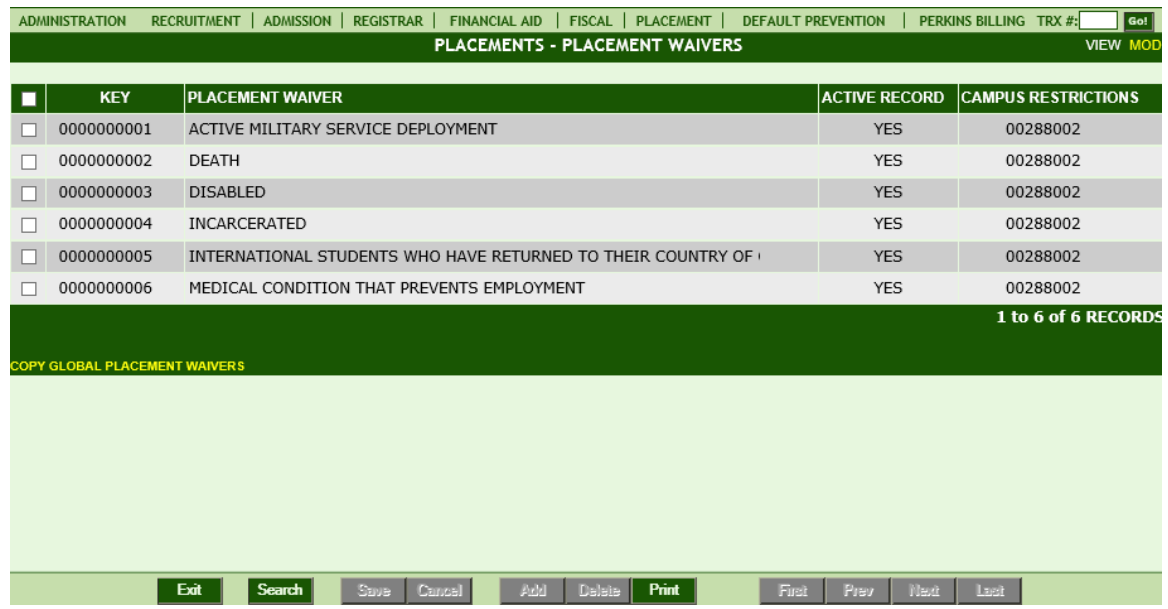

### **Module Description**

Create Types of Placement Waivers that shall be used in Trx 7014 Student Job Placement module. These entries are the only acceptable reasons for waiving a student's placement obligation. Placement waivers accepted and/or specified by the institution's Accrediting or State Agency are the only types entered. Placement Waivers are part of placement reports (IPEDS, Accrediting Agency, etc.) but do not have an adverse effect on the institution's placement rate.

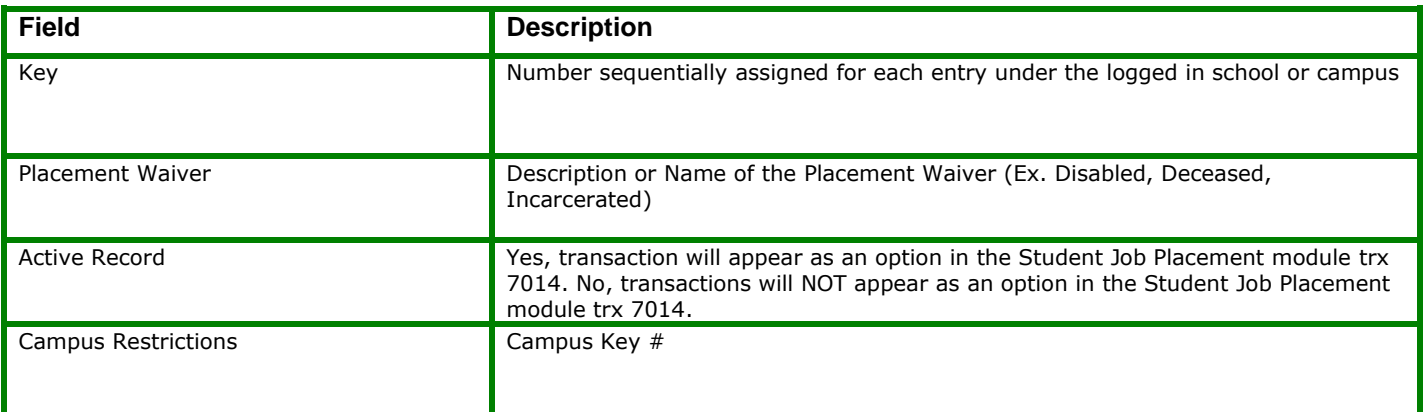

# <span id="page-5-0"></span>**Employers [7005]**

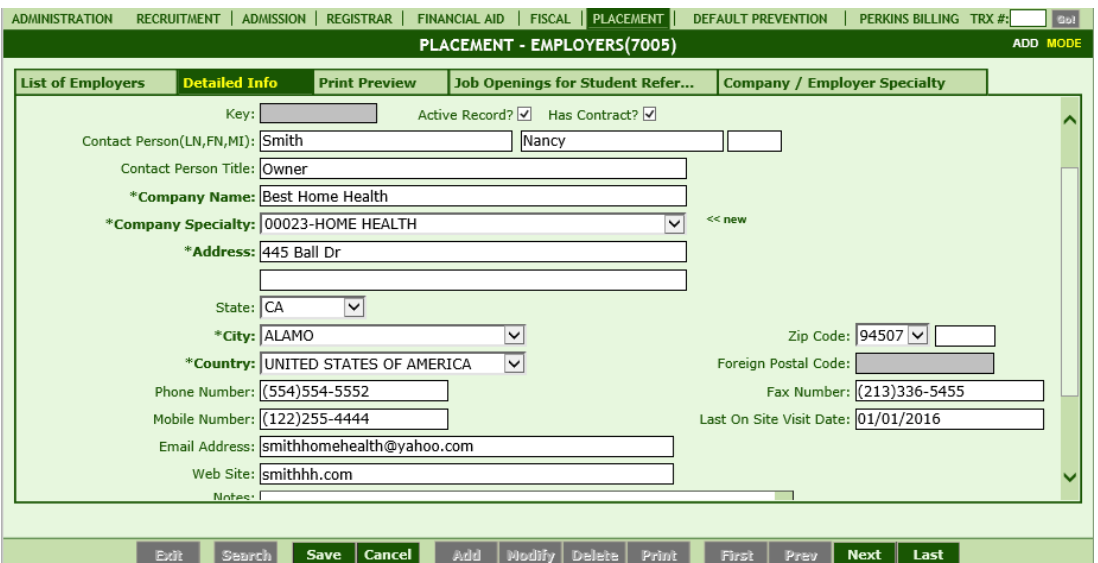

### **Module Description**

Enter Employers that shall be used in Trx 7012 Student Externship, Trx 7014 Student Job Placement and Trx 7015 Student Referral modules. Names of prospective employers hiring graduates in their field of study are entered, as well as employers participating in the student externship program. You may also enter Job openings available from these employers, and keep track of students referred to these Job Openings.

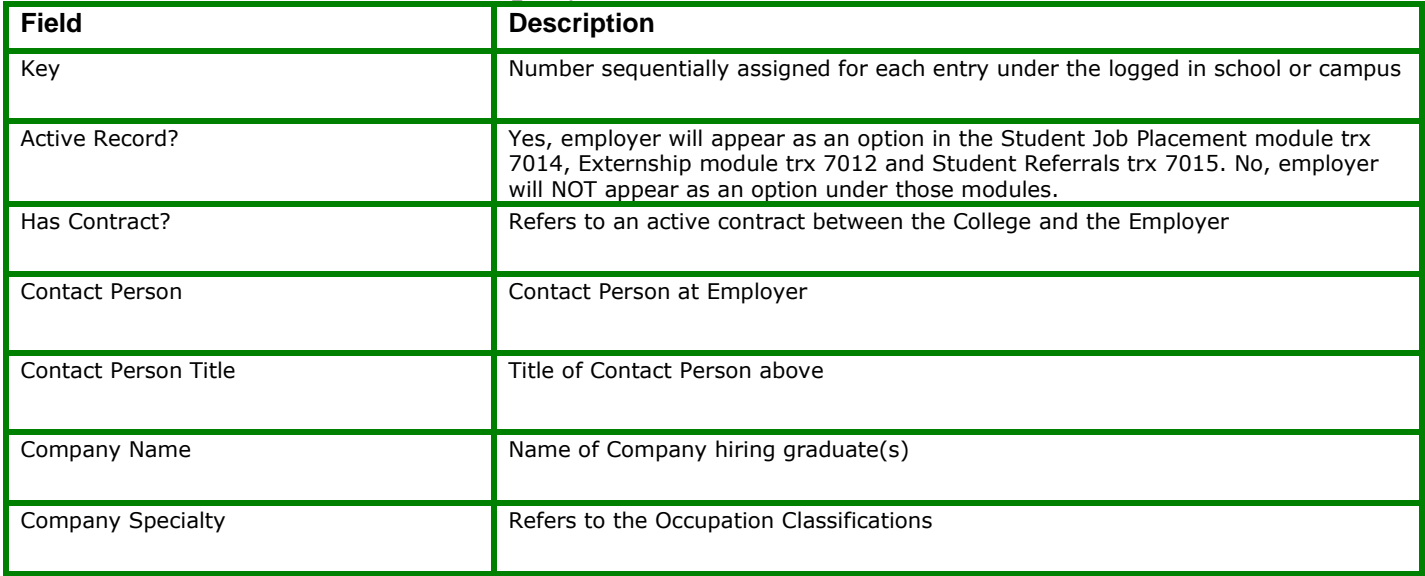

## "Employer- Detailed Info" Tab

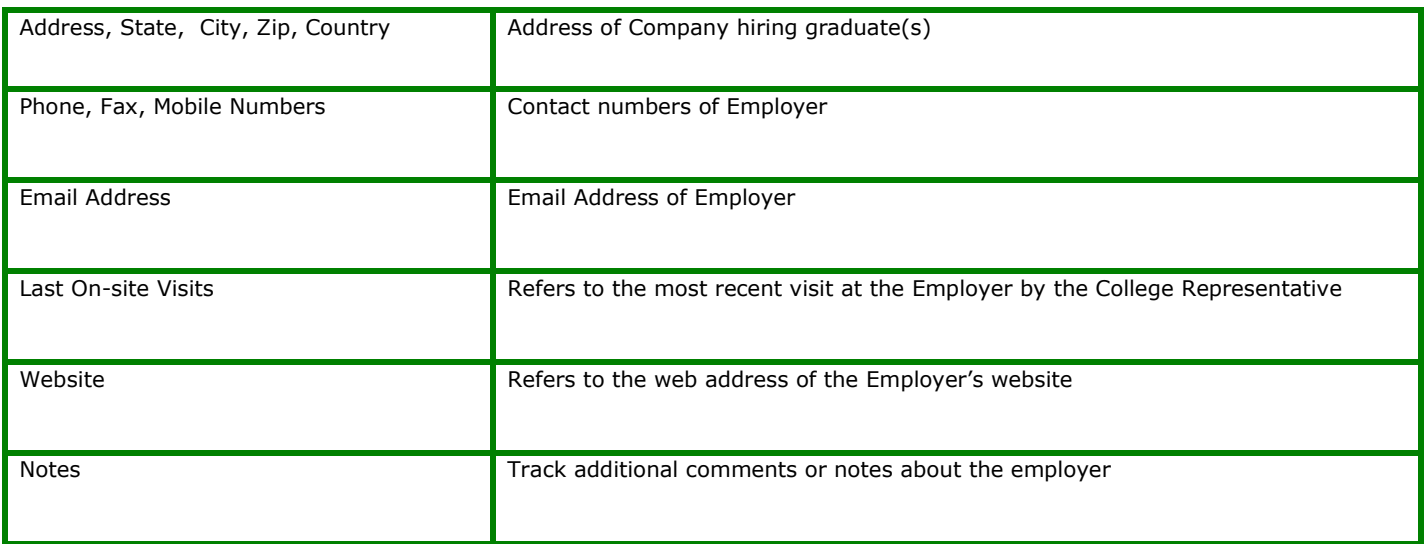

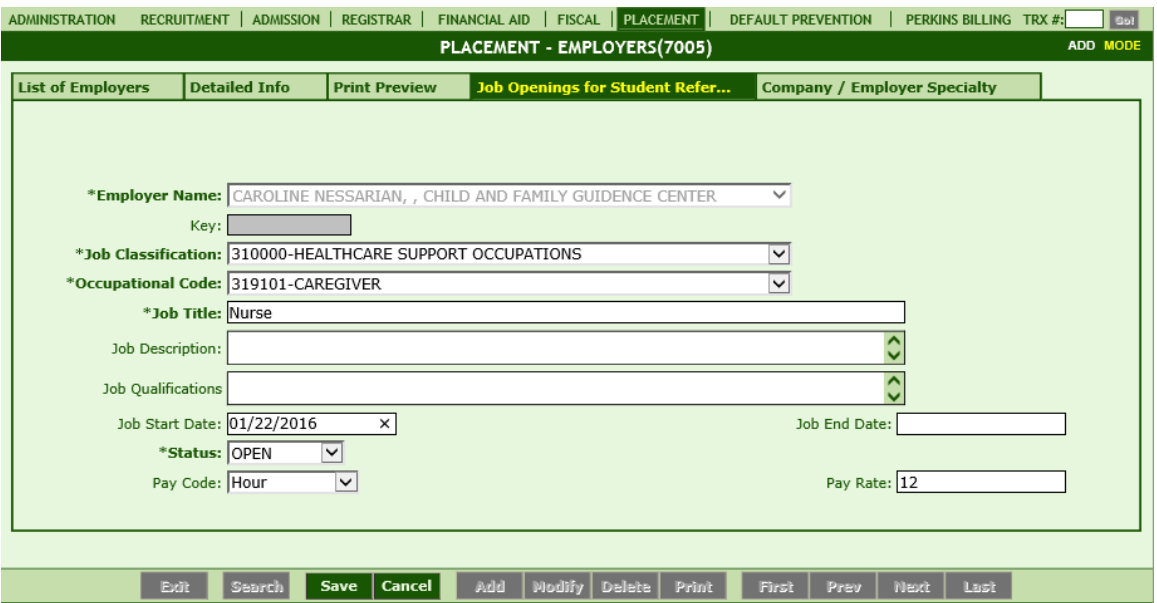

#### **"Job Openings for Student Referral" Tab:**

This Tab is used to track Job Openings with Employers so that you may refer students and later track their interviews and hiring status.

- First the employer must be added under the **List of Employers Tab of Trx 7005.**
- Job Openings entered here with the status of **OPEN**, will appear as an option in TRX 7015 Student Referrals.
- When the Job has been filled or is canceled, update the **Status** box with the appropriate status and the Job Opening will no longer appear as a current Job Opening in TRX 7015 Student Referrals.

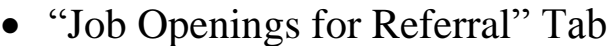

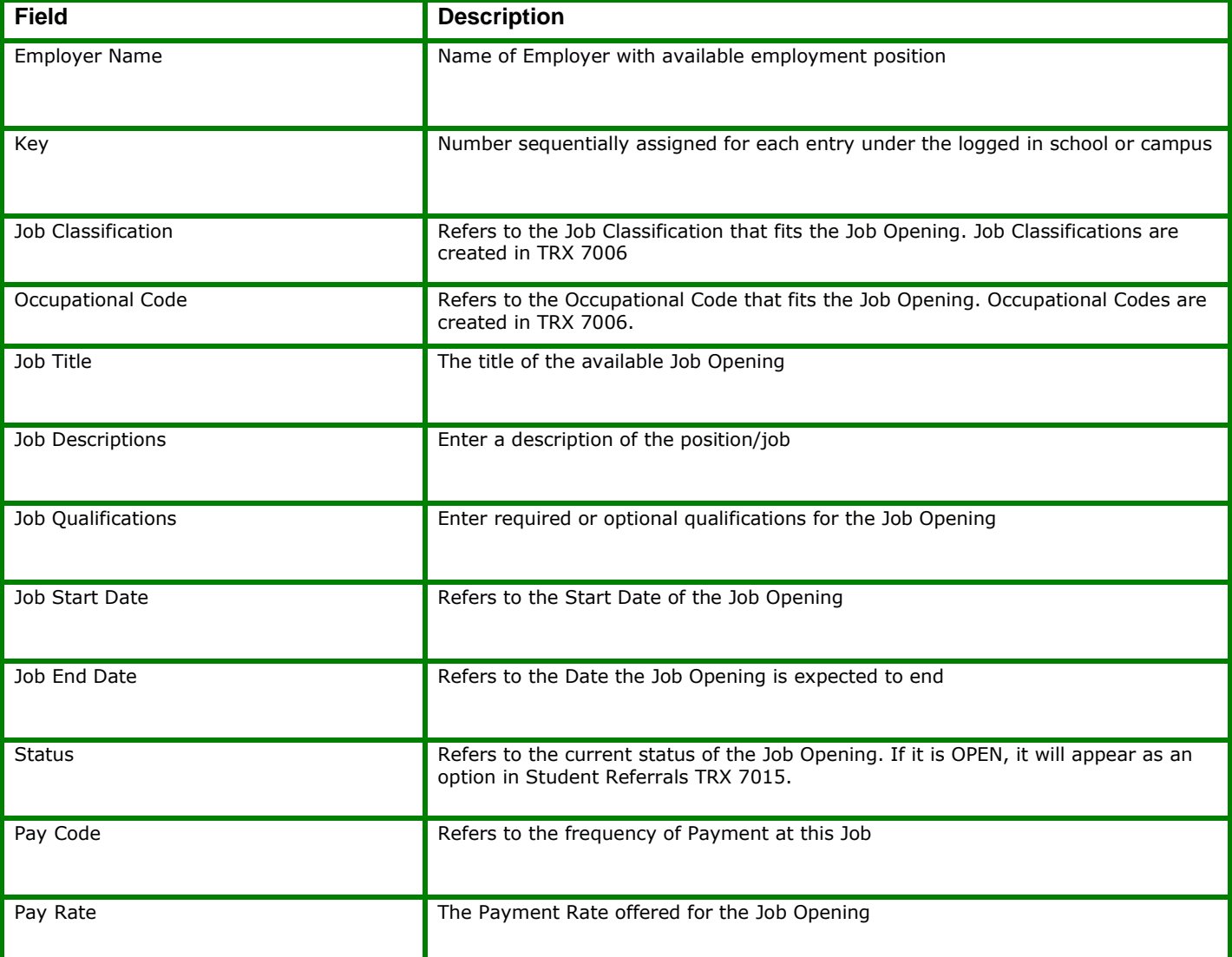

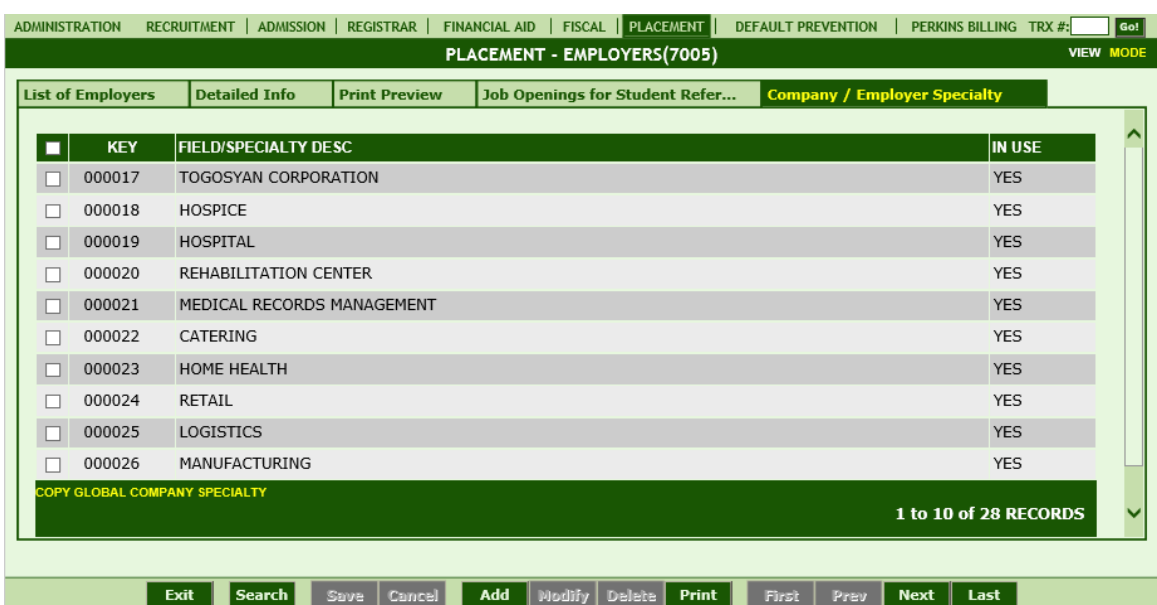

#### **"Company/ Employer Specialty" Tab**

**Field** 

This tab is used to create Employer Classifications meant to further narrow down the job specialty. Records created here will appear under the "Detailed Info" Tab in this module.

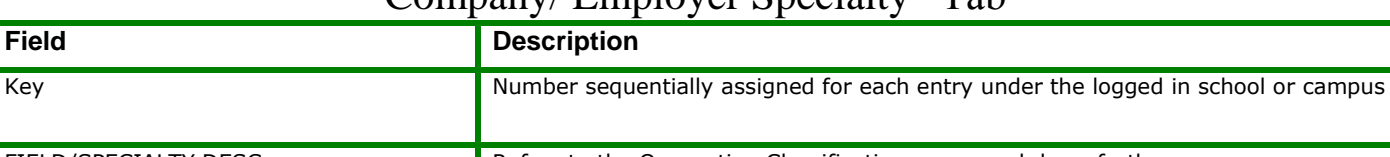

## "Company/ Employer Specialty" Tab

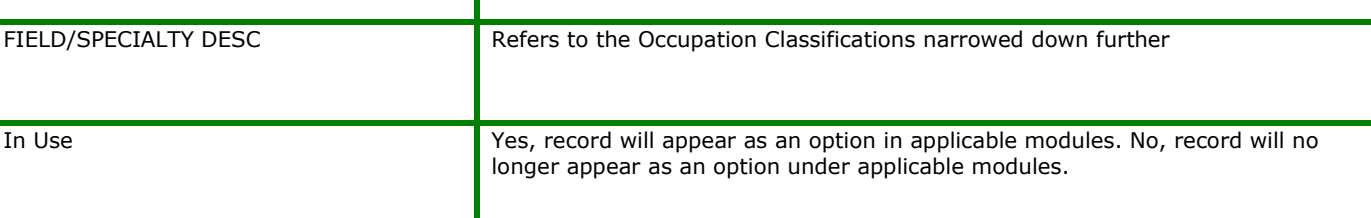

# <span id="page-9-0"></span>**Kinds of Occupational Classifications [7006]**

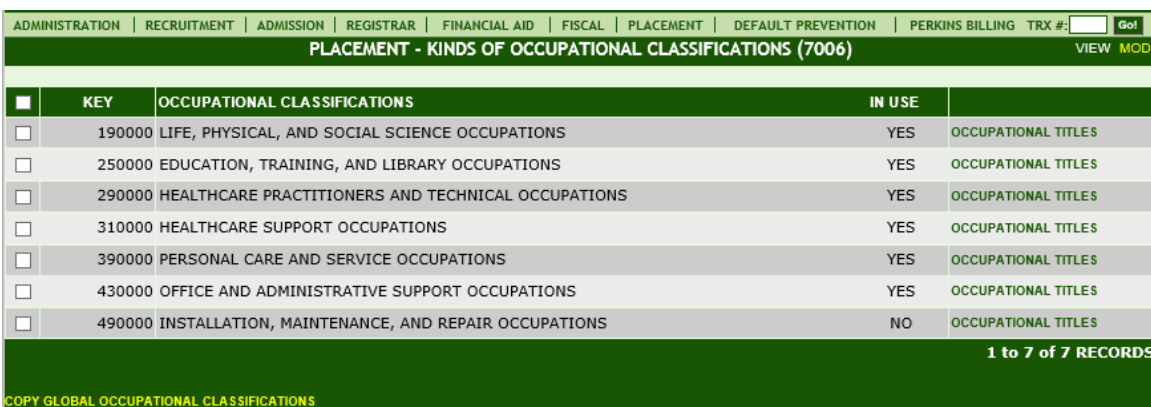

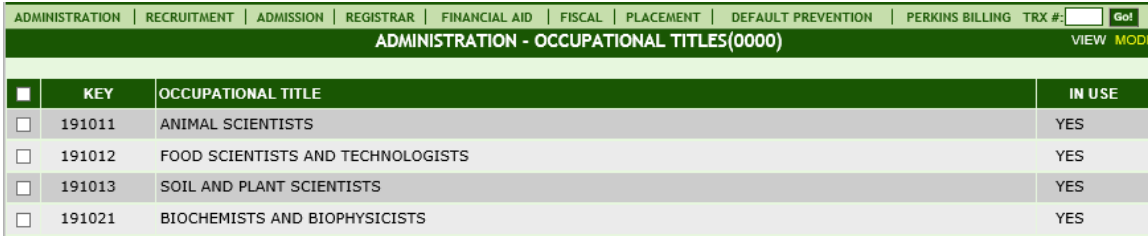

#### **Module Description**

Enter Occupational Classifications and Titles applicable to the institution's programs that shall be used in Student Job Placement module Trx 7014.

**TIP**: Click GLOBAL OCCUPATIONAL CLASS. link at the bottom left to ADD the Occupational Class Titles. Once the Occupational Class. is added, click the OCCUPATIONAL TITLES link on the right to select applicable job titles (screen shot #2 above)

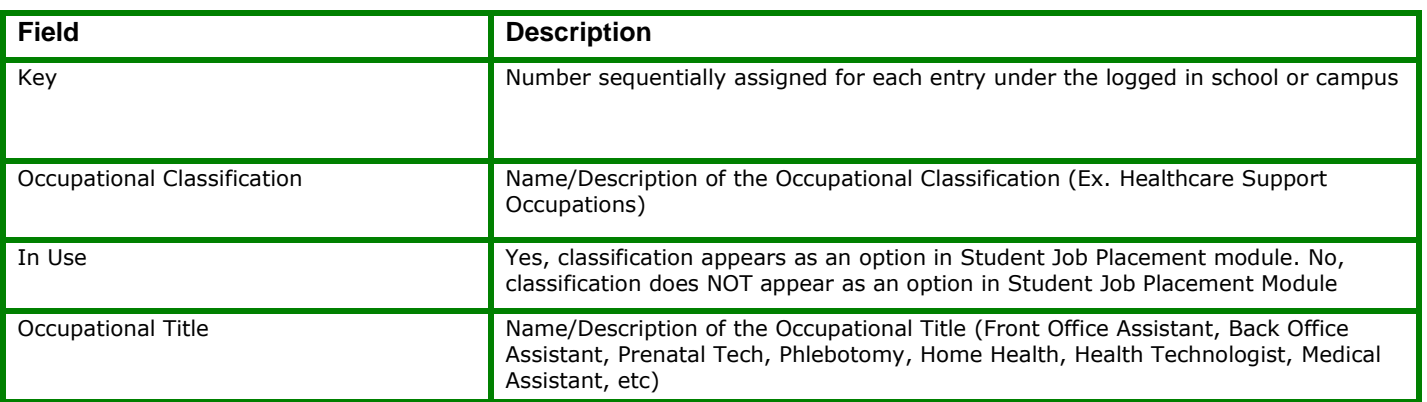

# <span id="page-10-0"></span>**Student Appointments [7008]**

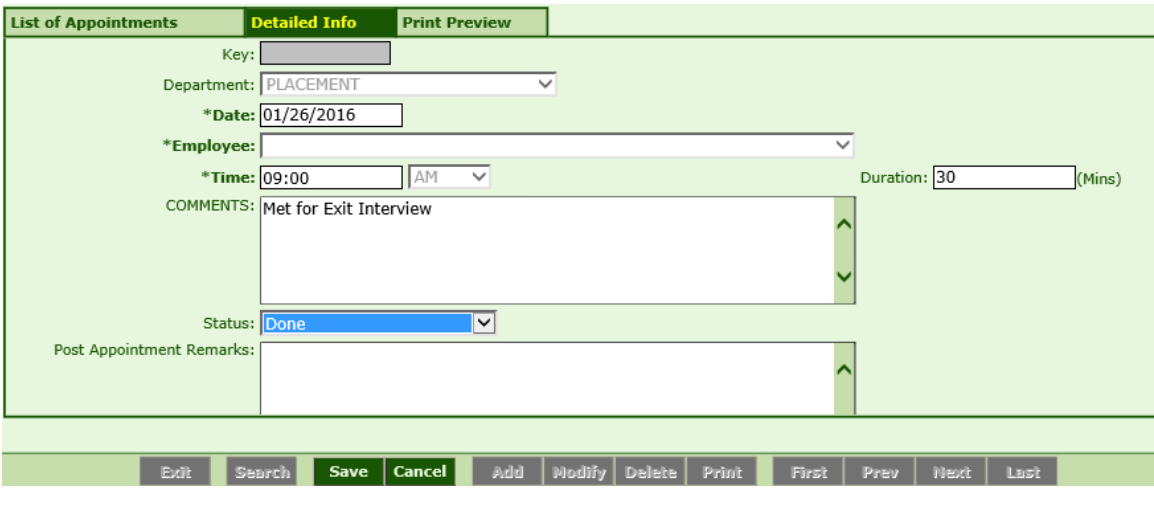

### **Module Description**

Create Student Appointments. This module tracks the date, time, duration, employee and status of appointments between the employee and the student.

*Note:* Once an appointment STATUS has been selected from the STATUS dropdown field, POST APPOINTMENT REMARKS is the only field that can be modified.

**TIP:** Appointments entered here can be tracked and printed from Student Appointments Report Trx 7536.

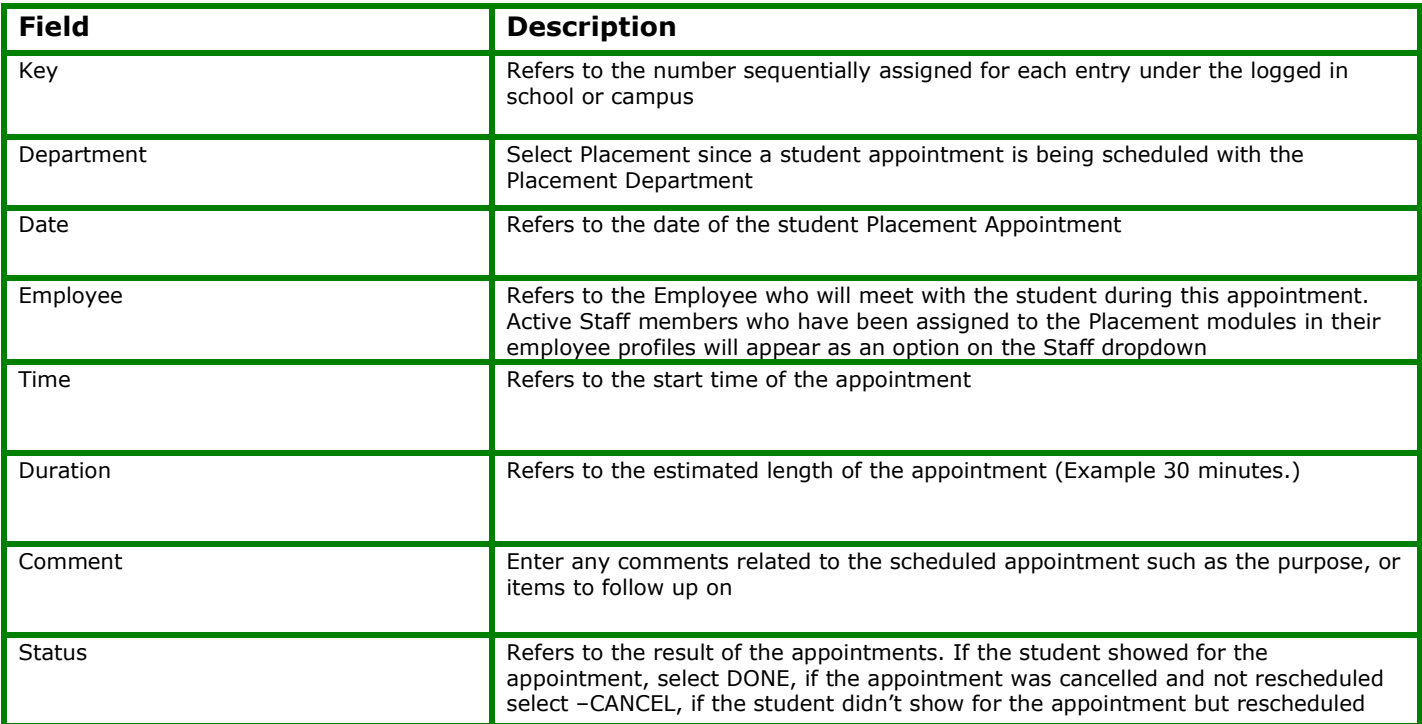

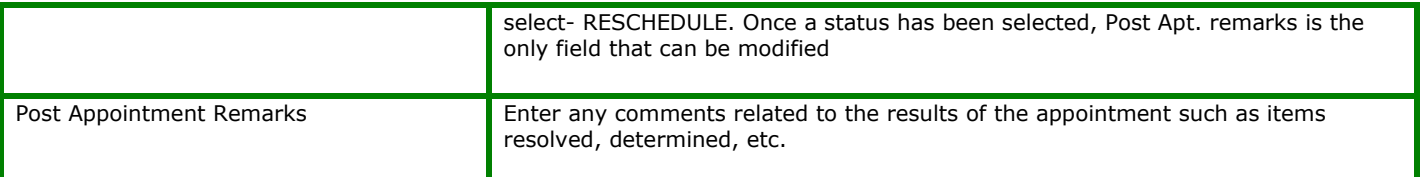

# <span id="page-12-0"></span>**Student Forms [7009]**

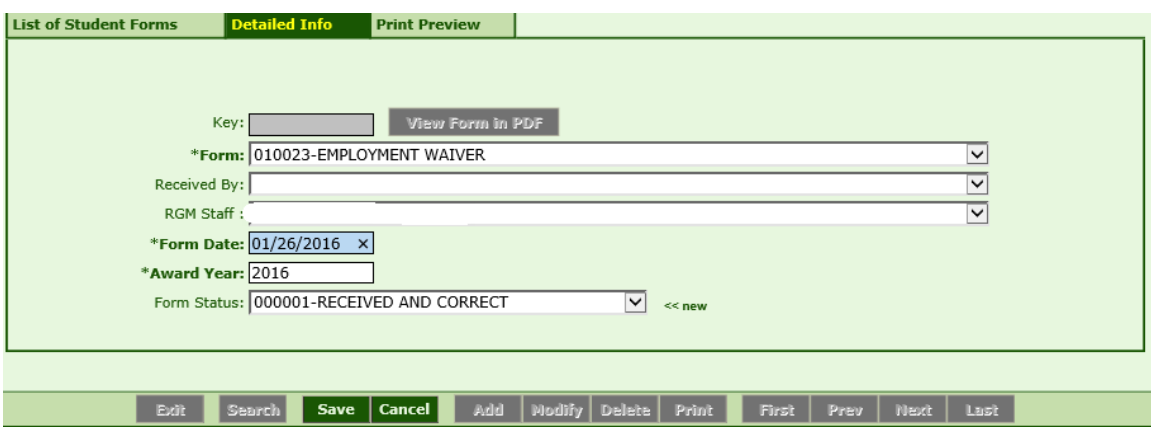

#### **Module Description**

As part of the student's enrollment process, forms are exchanged between the school and the student. Also internal forms are used to track student statuses.

As such, these forms can be specified here so that schools can track them and the system can check these forms to facilitate the validation of internal processes such as check processing and package calculation.

*TIP***:**

- Forms are available to view and print as a PDF by clicking on the blue hyperlink after they are posted.
- The institution can create their own Forms under TRX 1025 and assign them to Placement Dept under TRX 1026. Or you can select from existing Forms under TRX 1025. Forms assigned to the Placement Dept. under 1026 will be available here in TRX 7009.

#### **ADDING MULTIPLE FORMS:**

*TIP***:** To post and print more than one form at a time, click the Add/View Multiple Forms button

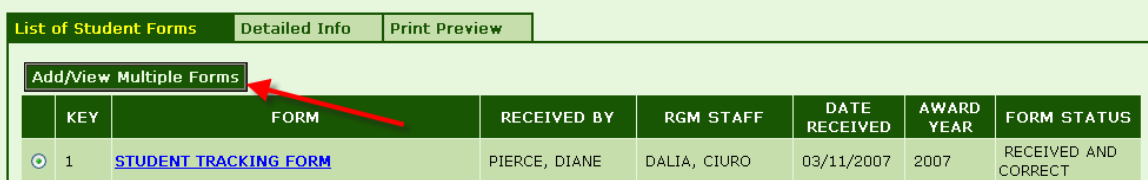

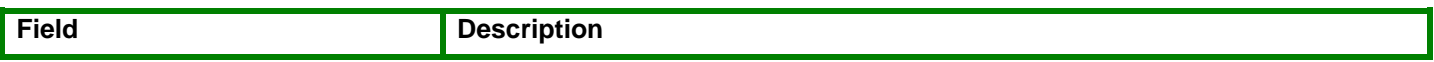

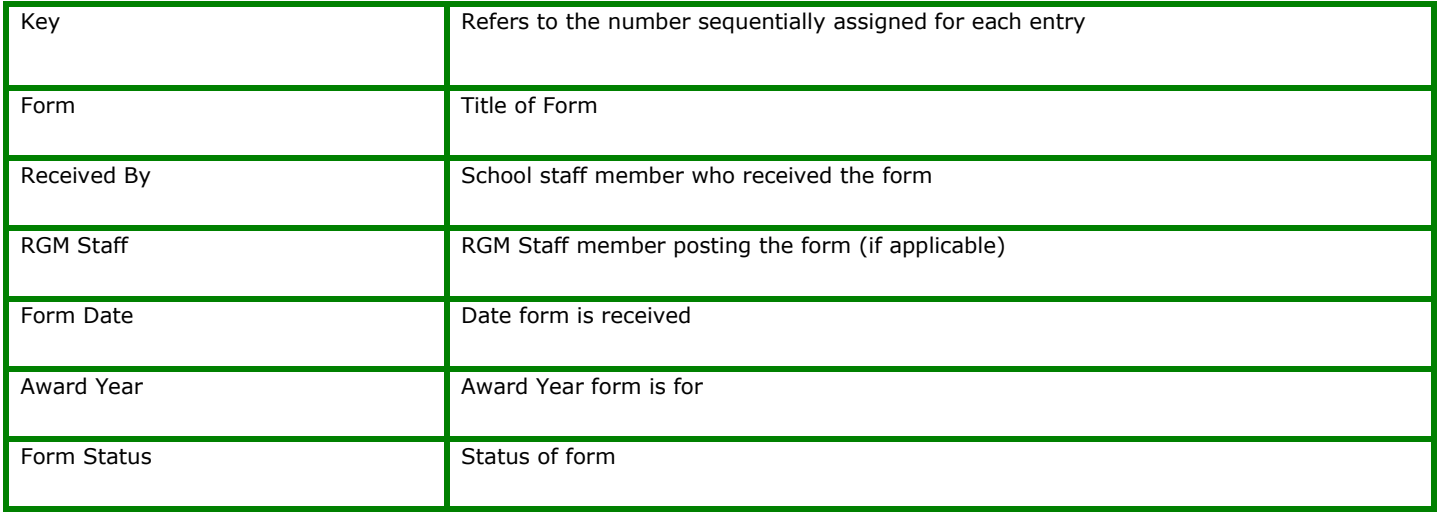

# <span id="page-14-0"></span>**Student Placement Letters [7010]**

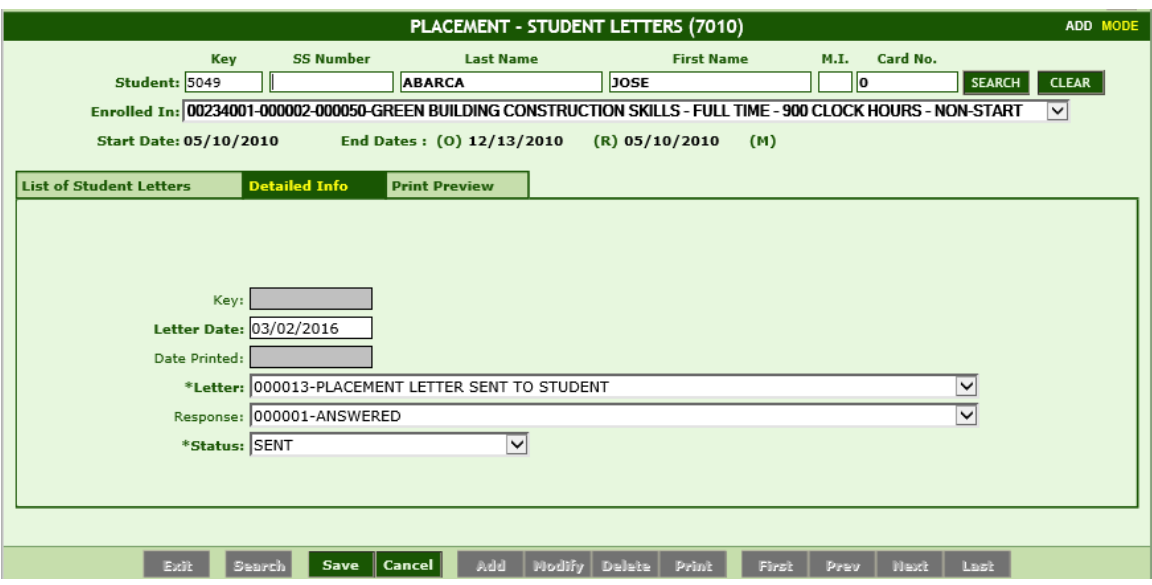

### **Module Description**

Schools send letters to students periodically. Welcome Letters, Financial Notices, Placement Follow-up and others can be automatically generated from the system. In this screen, users would be able to Post and then view and print the Letters posted to the student's record.

#### *TIP***:**

• The institution can create their own Letters under TRX 1027 and assign them to specific Departments under TRX 1028. Or you can select from existing Letters under TRX 1027. Letters assigned to this Department under 1028 will be available here in TRX 7010.

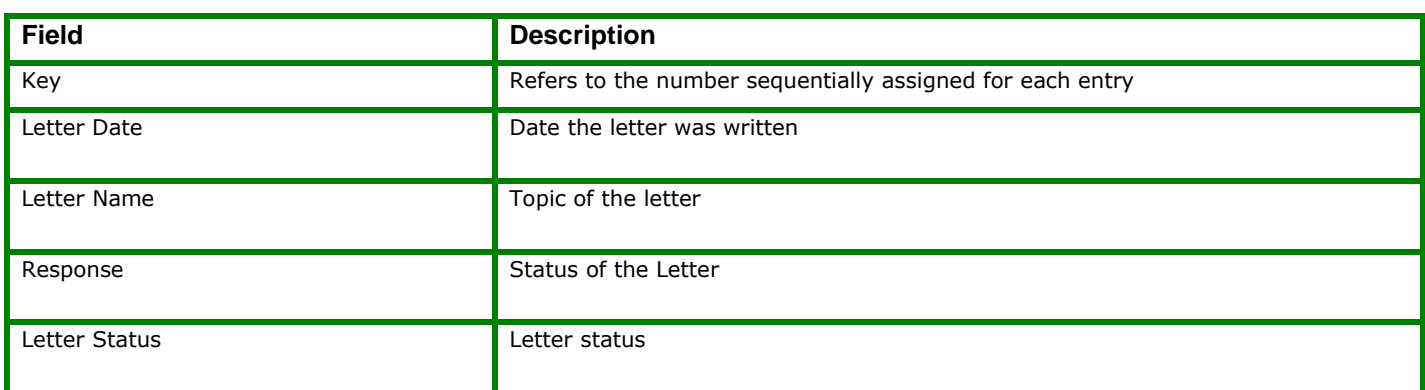

# <span id="page-15-0"></span>**Student Placement Transactions [7011]**

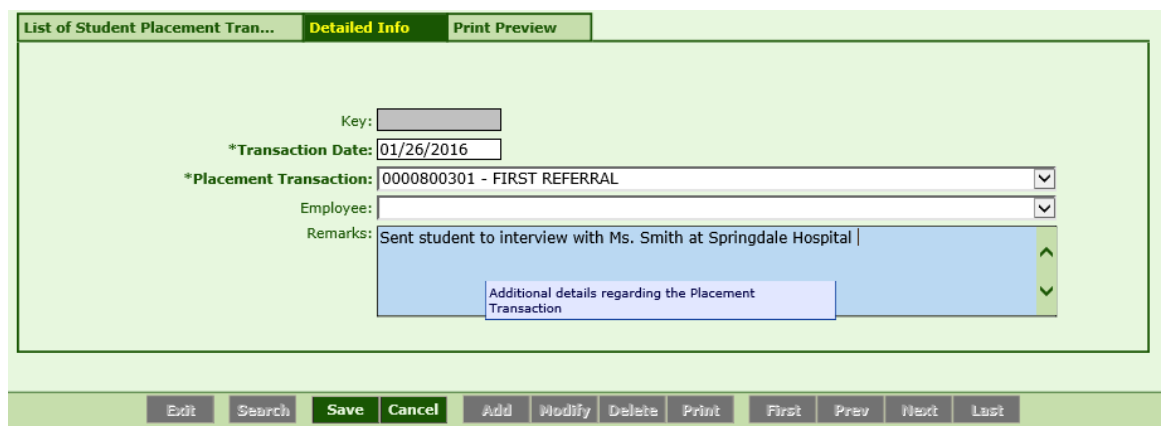

## **Module Description**

This module records the efforts or actions taken when placing students. Types of Placement Transactions are first created in the Placement Transactions Control Trx 7003.

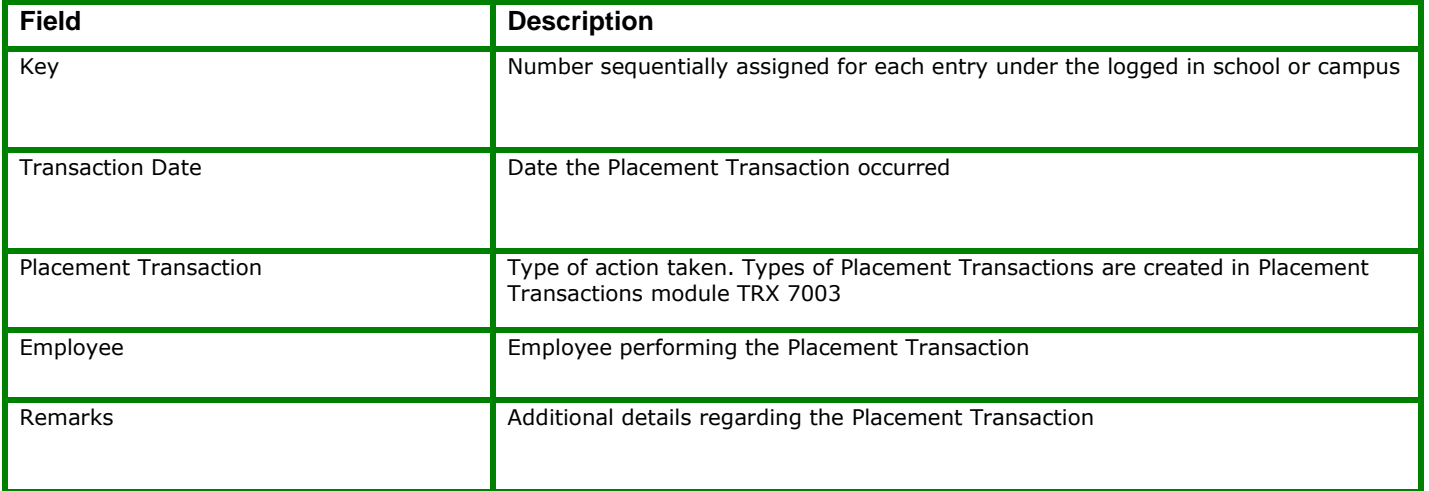

# <span id="page-16-0"></span>**Student Externships [7012]**

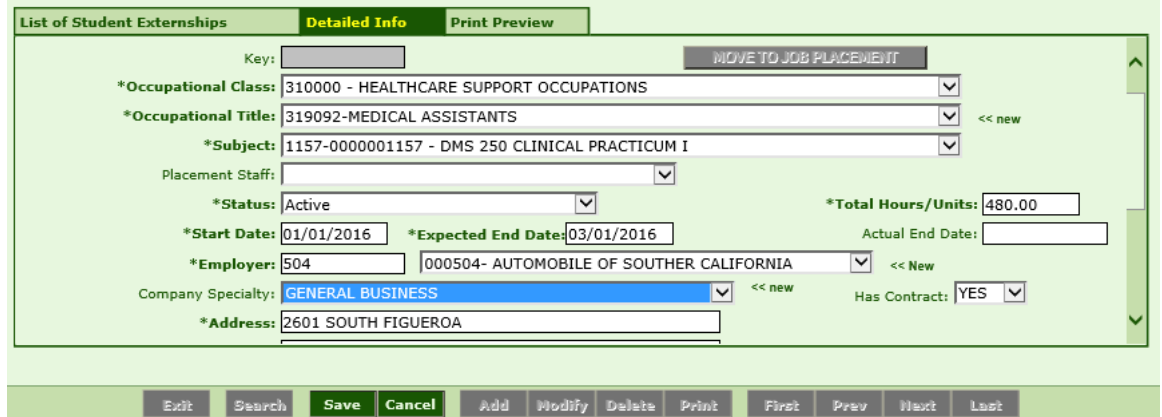

#### **Module Description**

This module tracks students placed at externship sites. If the student is later hired for employment by the externship site, the module conveniently allows the externship details to be copied and posted to Student Job Placement module.

- Types of Occupational Classifications and Titles are created in the Occupation Classifications Control Trx 7006.
- Employers and their contact information are created in Employers Control Trx 7005.
- The only subjects to display under "Subjects" field are ones with externship hours assigned under Trx 4007 & 4008 Subjects.

#### *TIP***: MOVING THE EXTERNSHIP TO STUDENT JOB PLACEMENT:**

Student was hired by the externship site and you wish to post this externship as a Job Placement:

**1.** Before moving a Student Externship to Student Job Placement you must save the transaction **MOVED TO JOB PLACEMENT** in Trx 7011 Placement Transactions module.

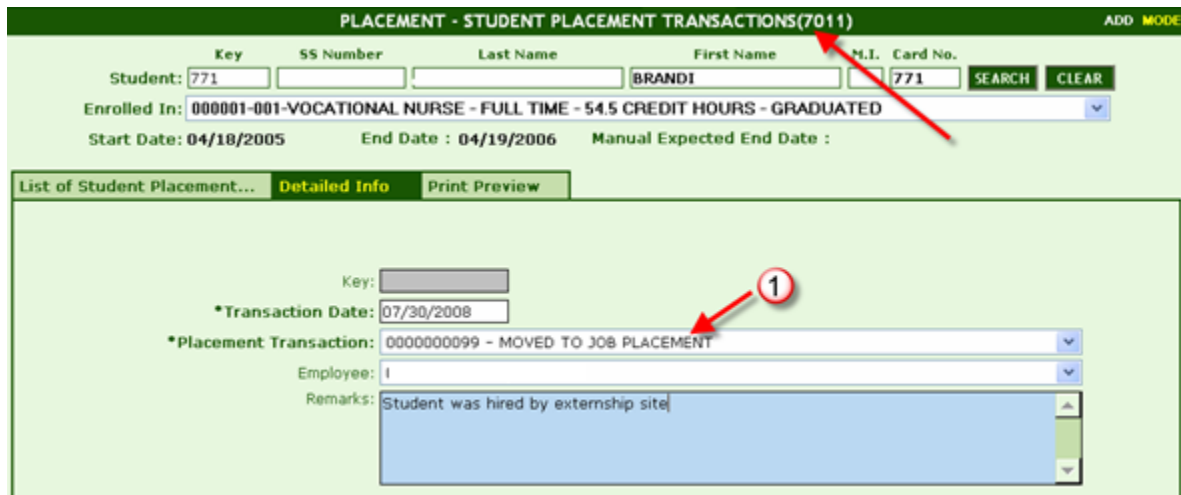

**2.** Once the MOVED TO JOB PLACEMENT transaction is posted, the **MOVE TO JOB PLACEMENT** button is enabled in the Student Externship module.

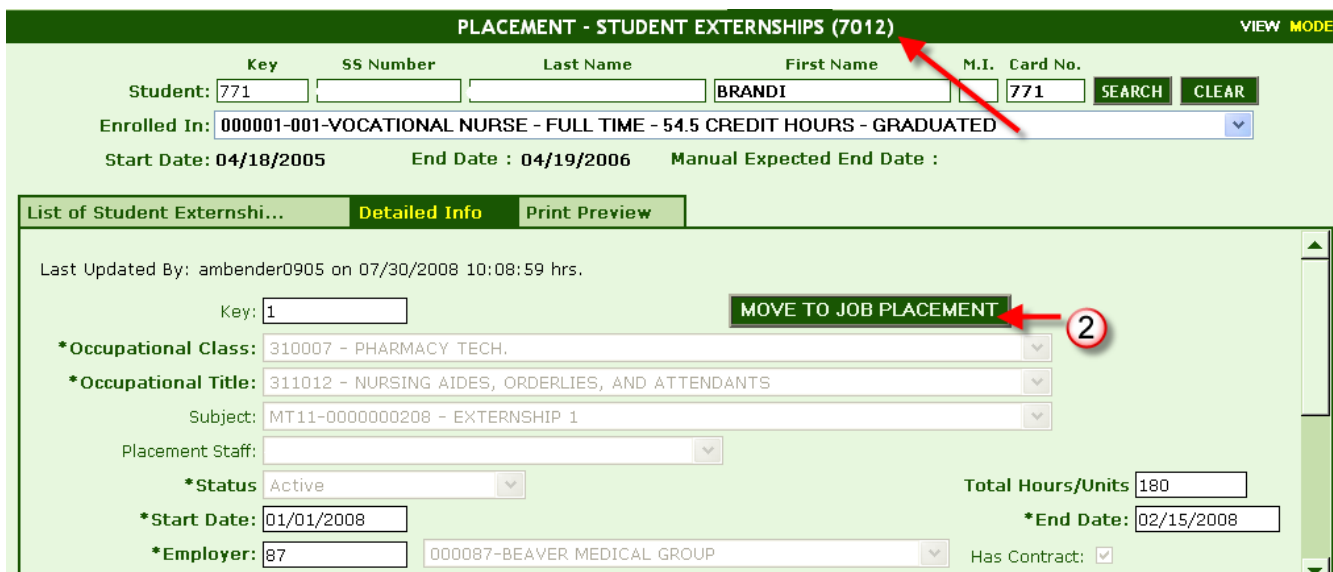

**3.** Click the **MOVE TO JOB PLACEMENT** button under the detailed info tab of the externship record you wish to copy. If the move was successful, the screen will display RECORD SUCCESSFULLY SAVED. Click **OK**.

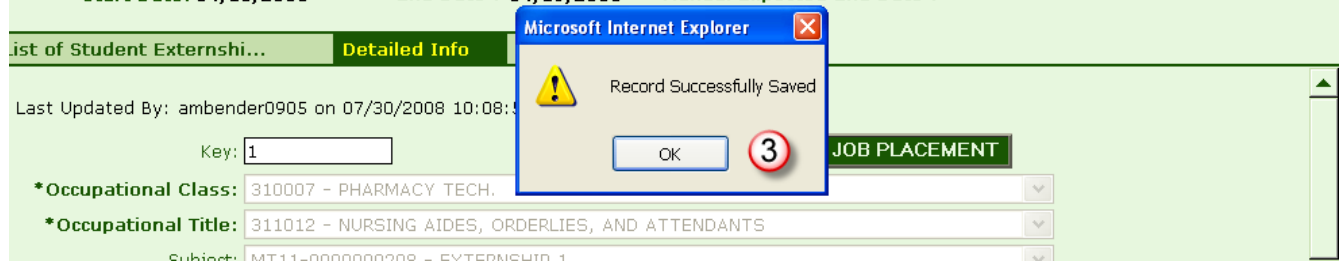

**4.** The STATUS of the externship will automatically change to **COMPLETED AND PLACED.**

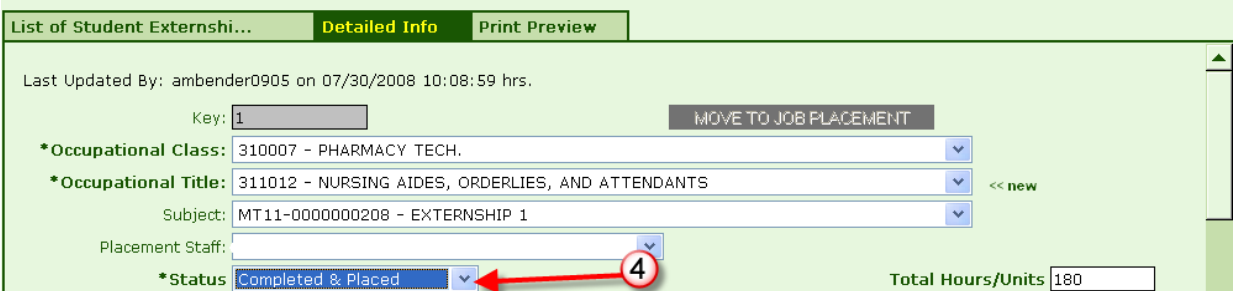

**5.** The externship will post automatically in the Student Job Placement module as a Job Placement record. Go to Student Job Placement module and **MODIFY** the record to reflect the new **employment start and end dates, pay rate, number of hours per week, etc.**

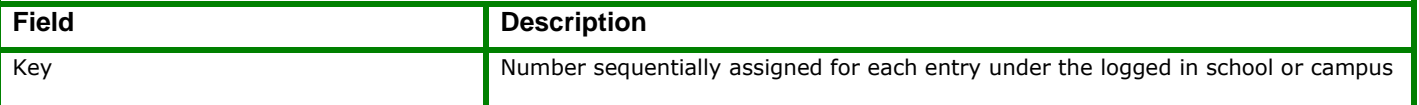

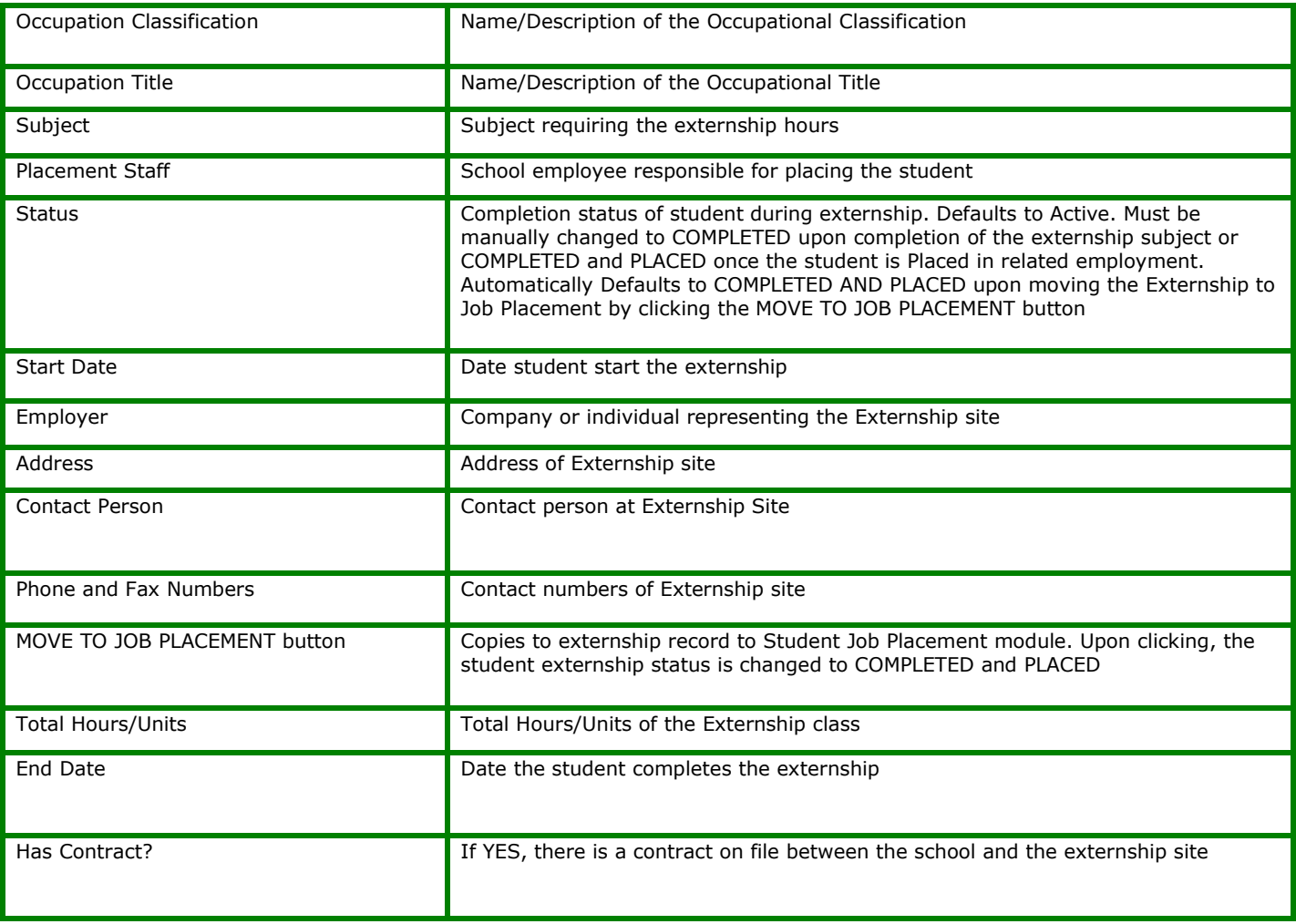

# <span id="page-19-0"></span>**Student License Exams [7013]**

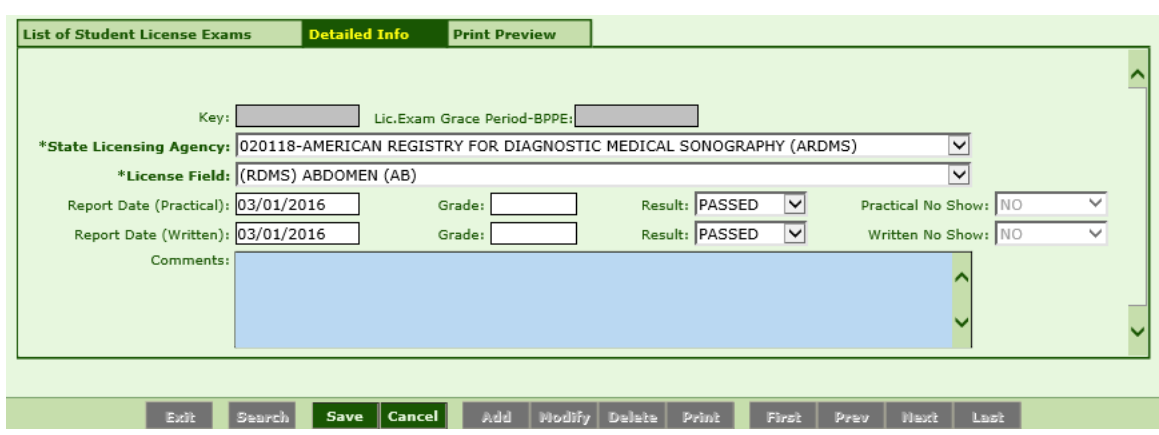

## **Module Description**

This module enables you to track Students taking State and/or Licensing Exams.

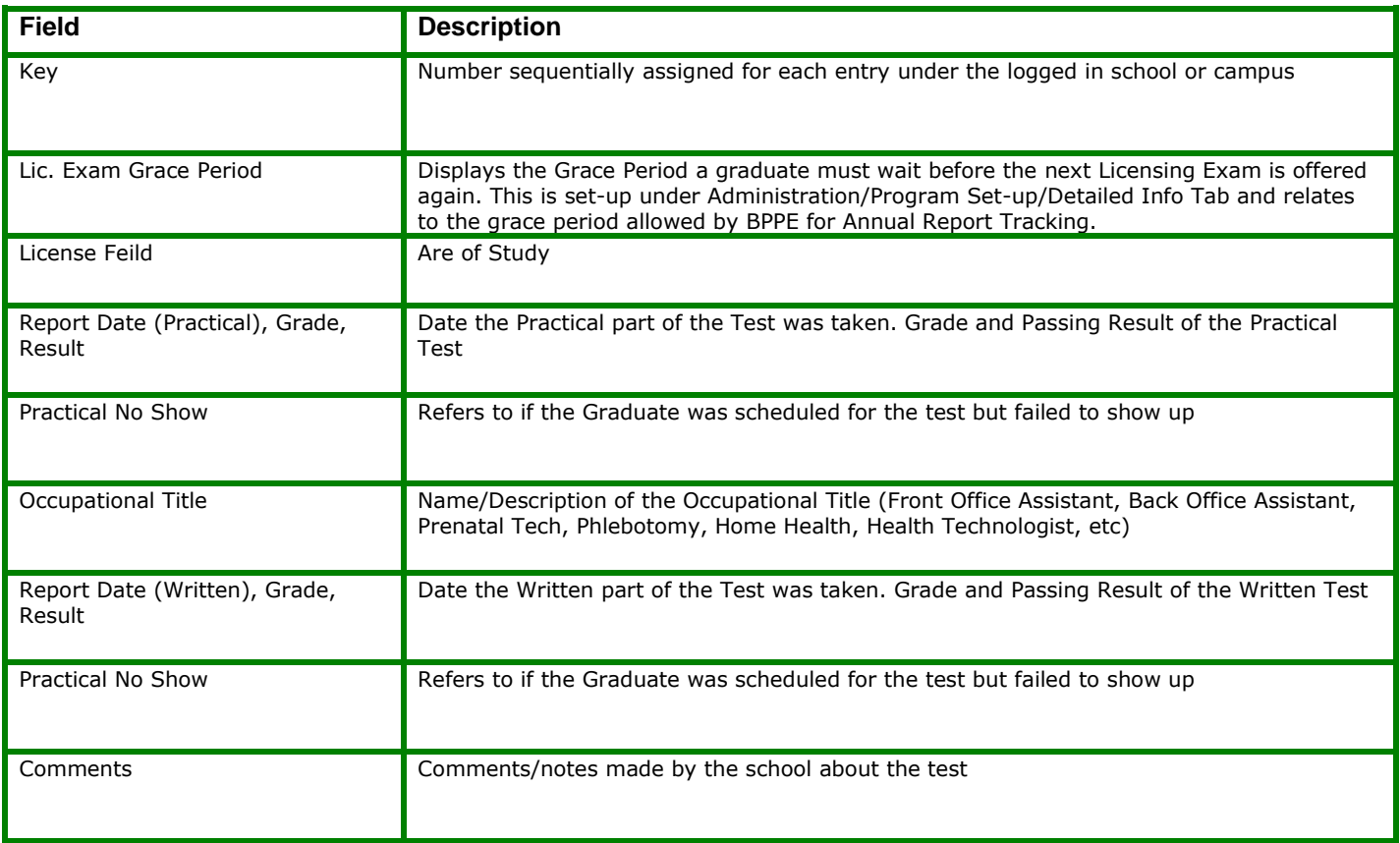

#### *TIP***: ADDING A STATE LICENSING AGENCY**:

- **1.** Go to **Business Partners TRX 1002** and **ADD** the **State Licensing Agency.**
- **2.** Select **State Licensing Agency** under Type of Organization dropdown
- **3.** Enter remaining information, click **SAVE.**

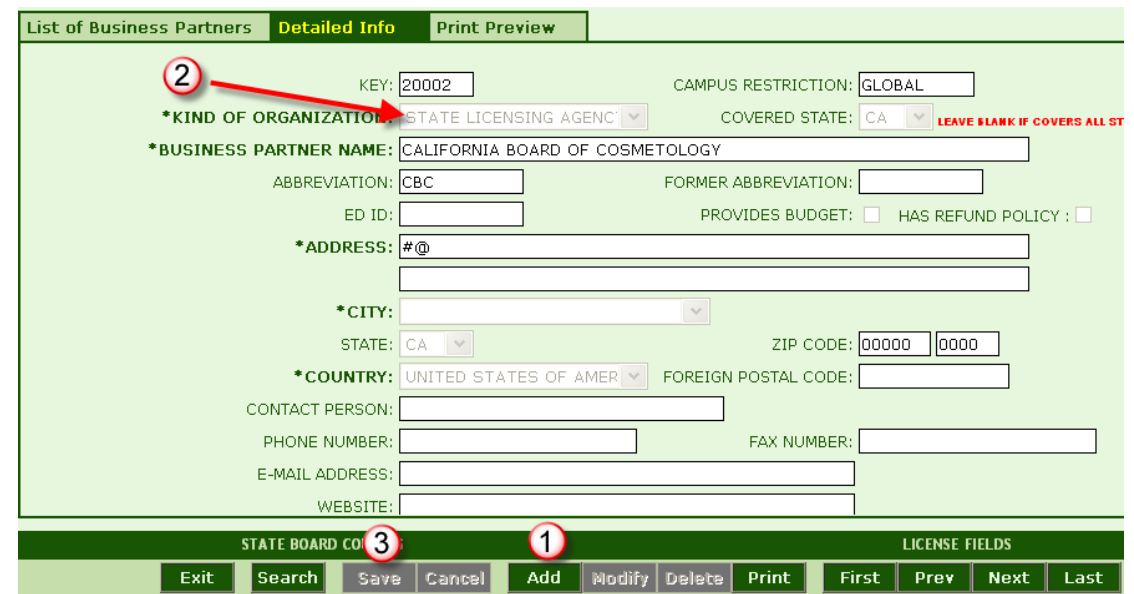

#### **ADDING LICENSING FIELDS**:

**1.** Upon saving the State Licensing Agency in TRX 1002, a link will appear for License Fields, click **License Fields.**

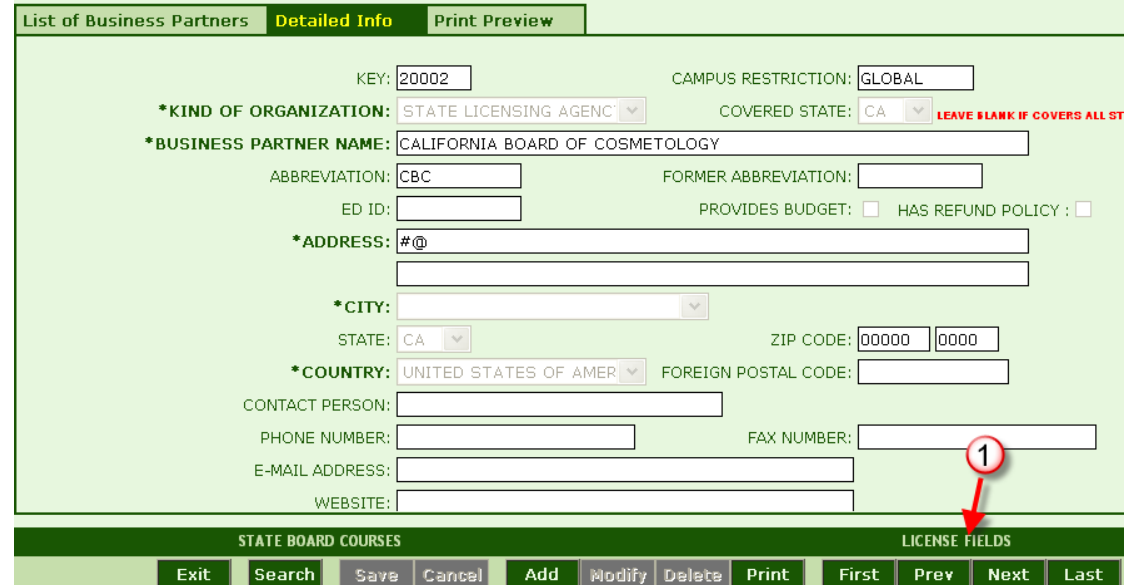

- **2.** Select the **State License Agency.**
- **3.** Click **ADD** and Select the **License Field** from the dropdown.
- **4.** Click **SAVE.**

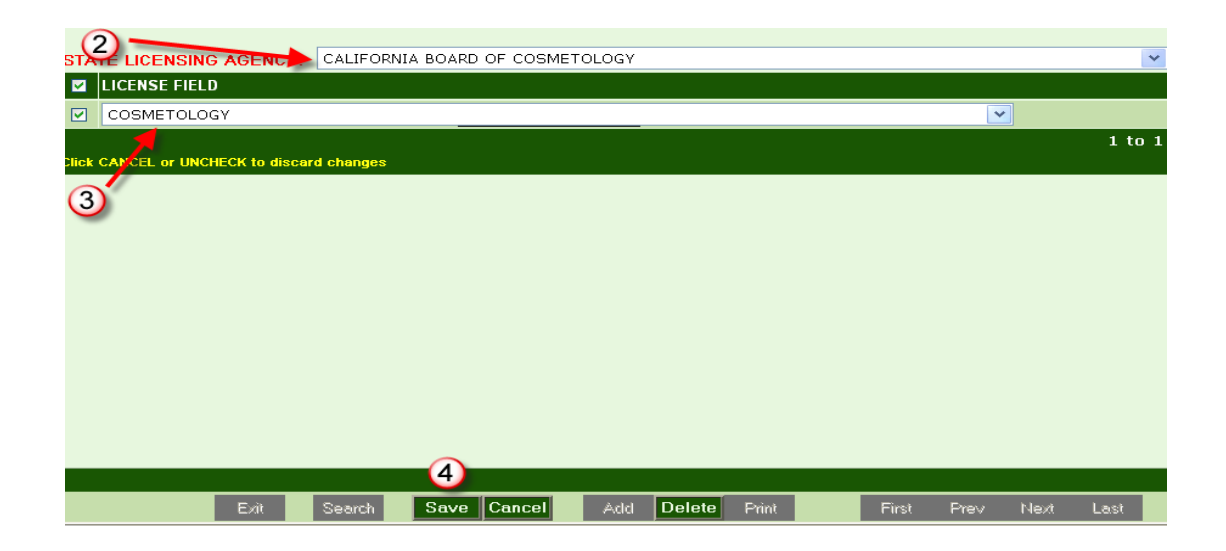

**5.** Go to **State Authorizations TRX 1004** and **ADD** the State Licensing Agency, Click **SAVE.**

# <span id="page-22-0"></span>**Student Job Placement [7014]**

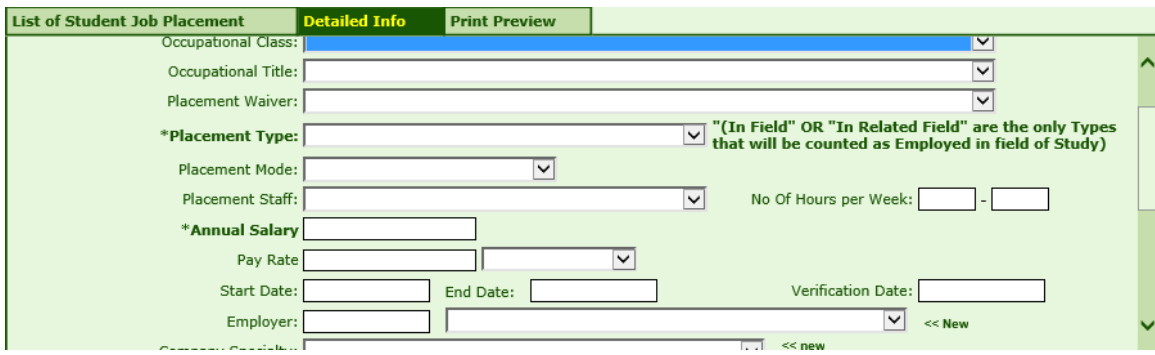

#### **Module Description**

This module tracks the Job Placement status of Graduates.

- Types of Occupational Classifications and Titles are created in the Occupation Classifications Control under Trx 7006.
- Employers and their contact information are created in Trx 7005 Employers.
- Types of Placement Waivers are created in Trx 7004 Waivers. Placement Waivers accepted and/or specified by the institution's Accrediting or State Agency are the only types entered.
- If a student is hired for employment by their externship site, the externship site data can be conveniently copied to the Student Job Placement module without reentering information.

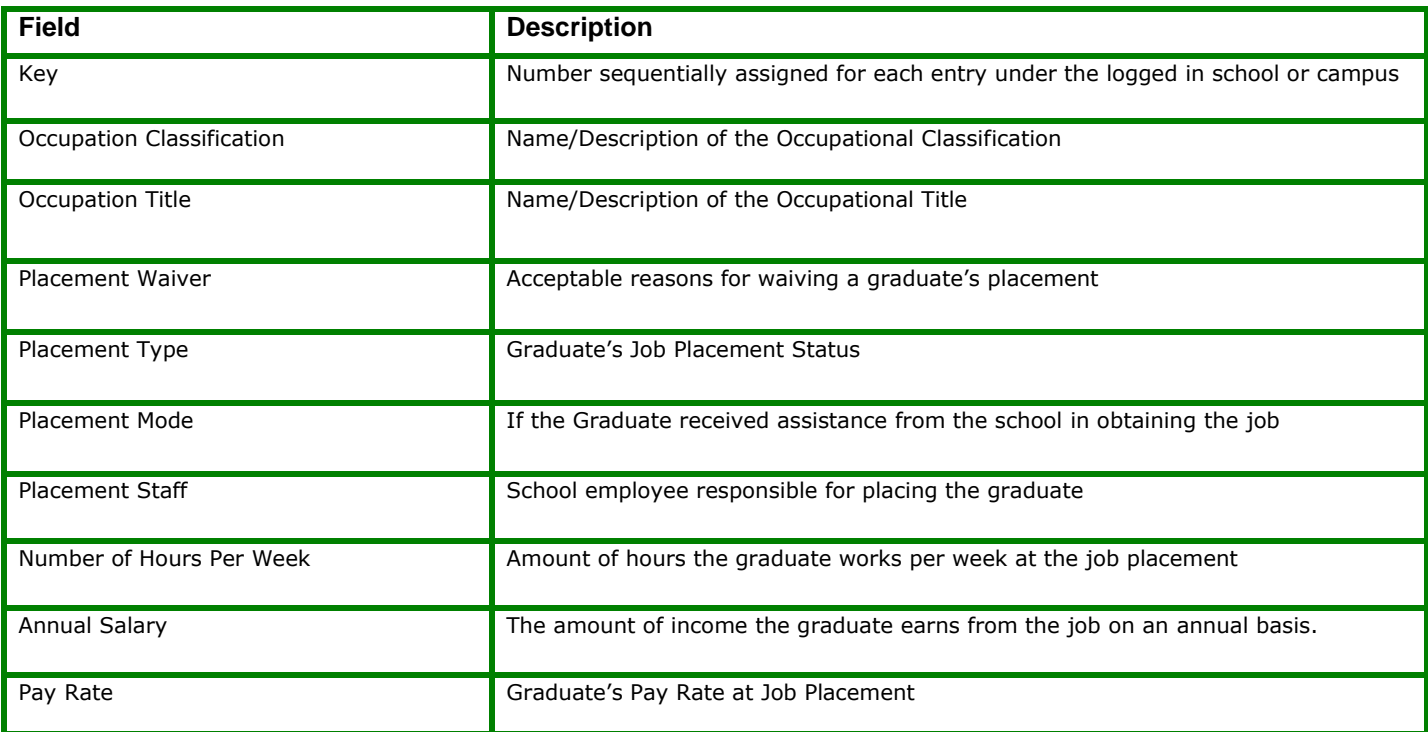

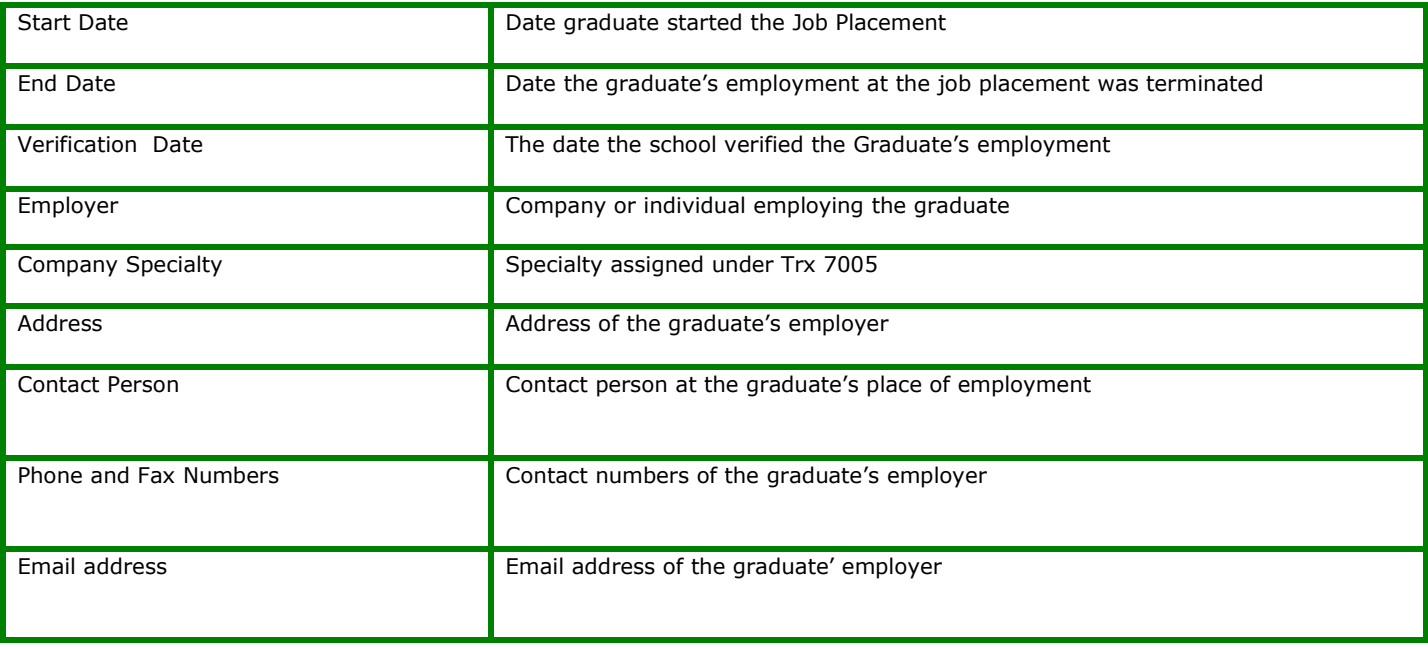

# <span id="page-24-0"></span>**Job Referrals [7015]**

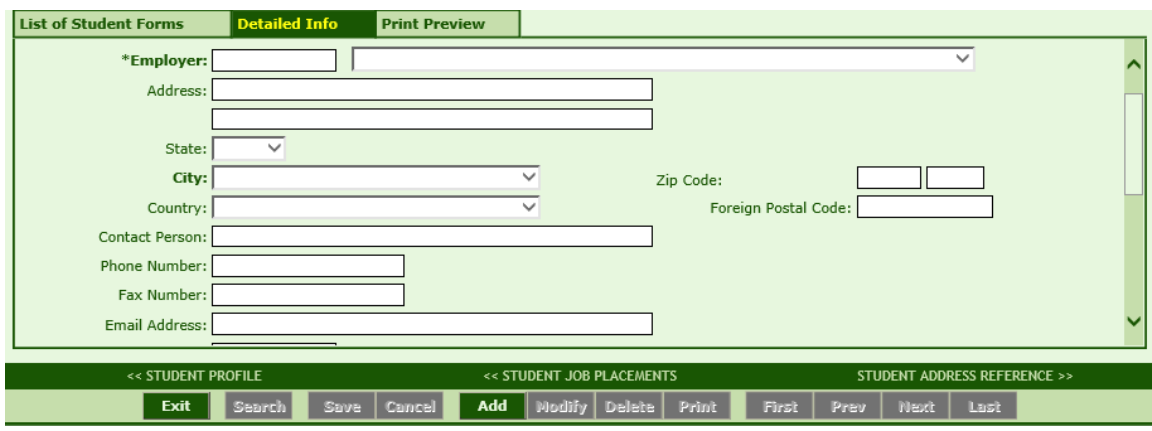

## **Module Description**

This module enables you to refer students to Job Openings and track the interviewing and hiring status of that particular referral. When a student is hired through a referral, it also posts as a Student Placement under Trx 7014. Employers must first be entered under Trx 7005 Employers. *TIP***:** Job Openings are first entered in TRX 7005- Job Openings for Student Referral Tab, and only appear here if the status of the Job Opening is **OPEN.**

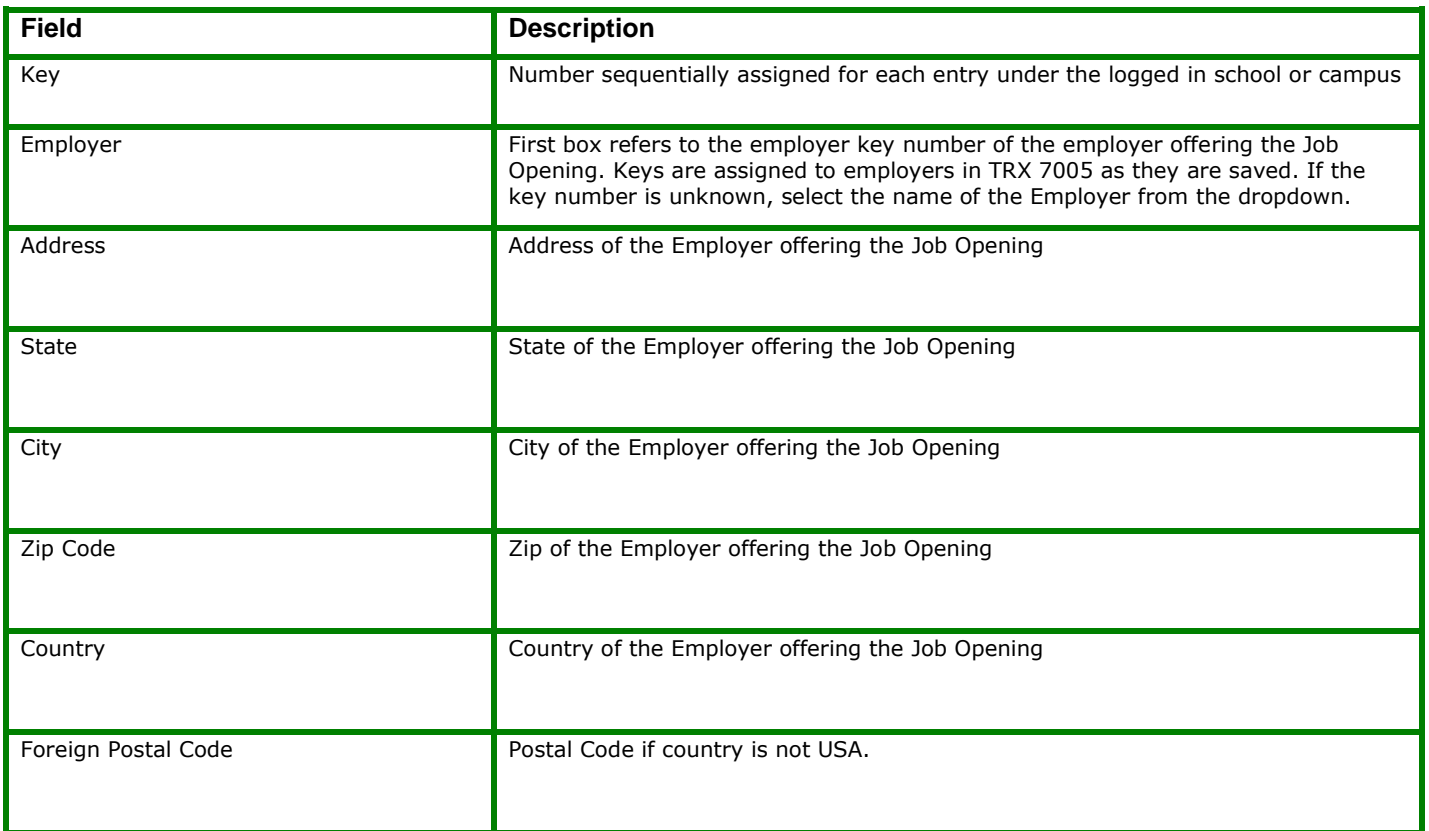

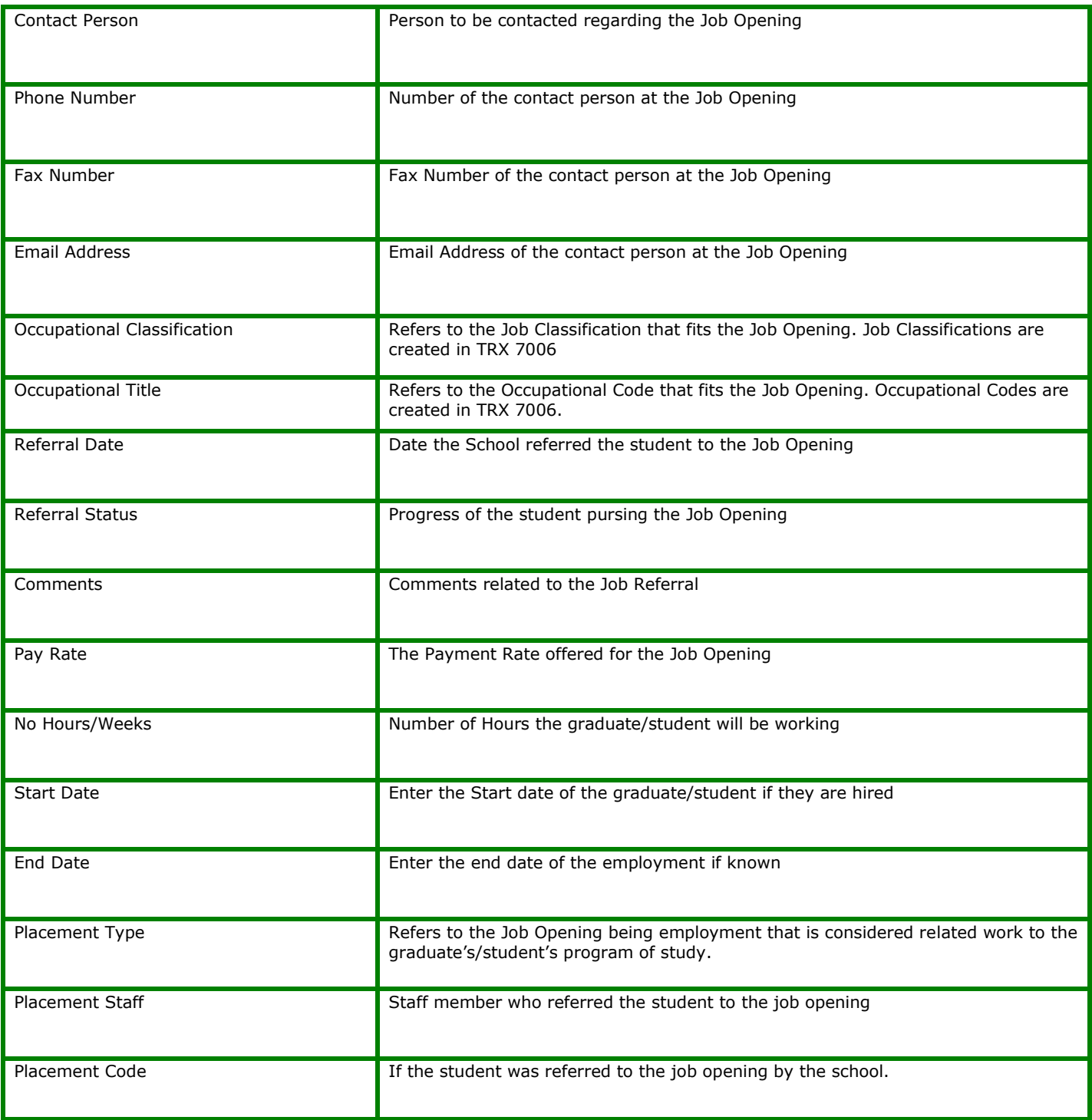

# <span id="page-26-0"></span>**Student References [7016]**

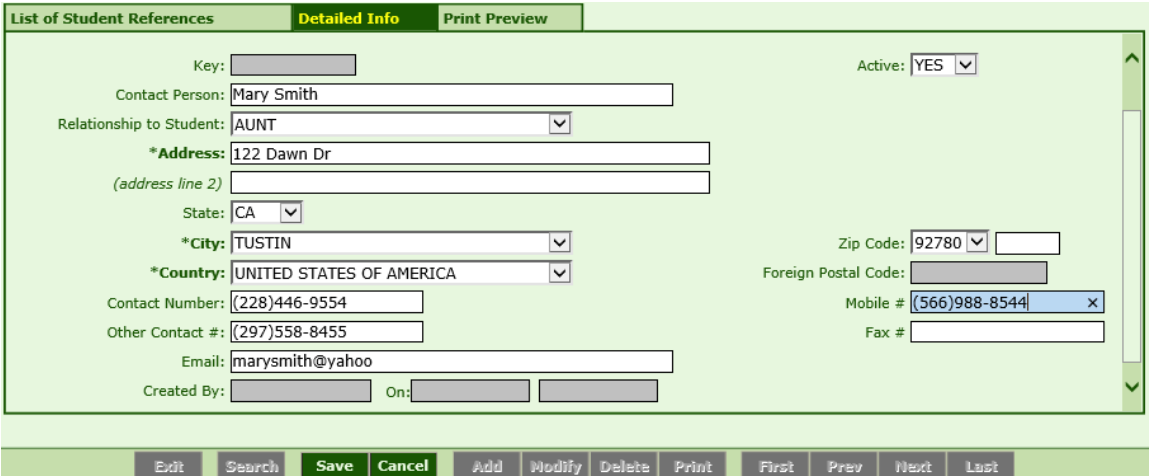

### **Module Description**

This module stores Student Reference information. Typically a list of Student References (i.e. Relatives, Friends, etc.) is collected in the Admissions Process and/or Exit Interviews. Schools refer to Student References for various reasons such as emergency numbers and locating the student for Default Prevention once the student becomes inactive.

- Student References are collected during the Exit Interview (at a minimum) for the purpose of contacting the loan borrower in Default Prevention follow-up.
- Student Reference Module is available under ALL areas of RGM (Admissions, Registrar, FA, Fiscal, Placement, and Default Prevention.) A record saved under one area will be available for viewing/modifying in other Student Reference Modules.
- This module is NOT for tracking changes to STUDENT contact information. Updates to STUDENT information are performed in the Student Profile.

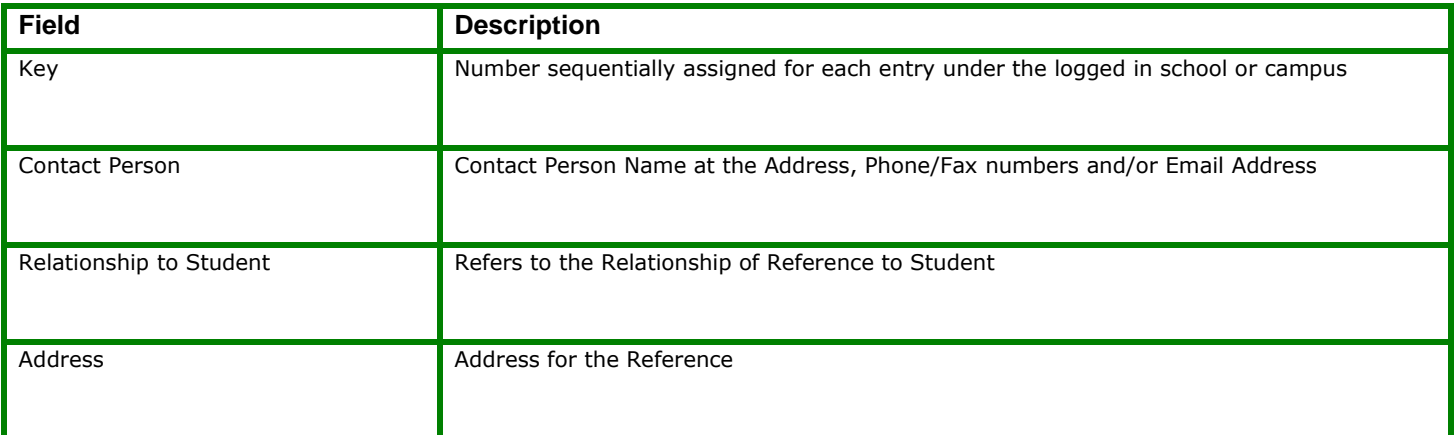

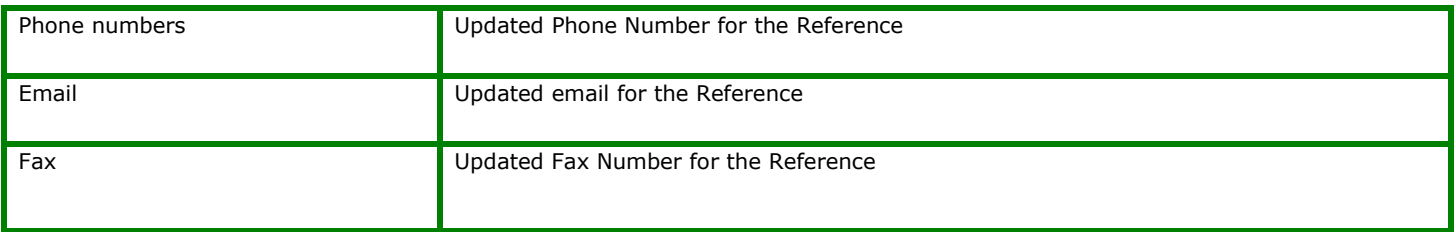

# <span id="page-28-0"></span>**Student Mastersheet [7017]**

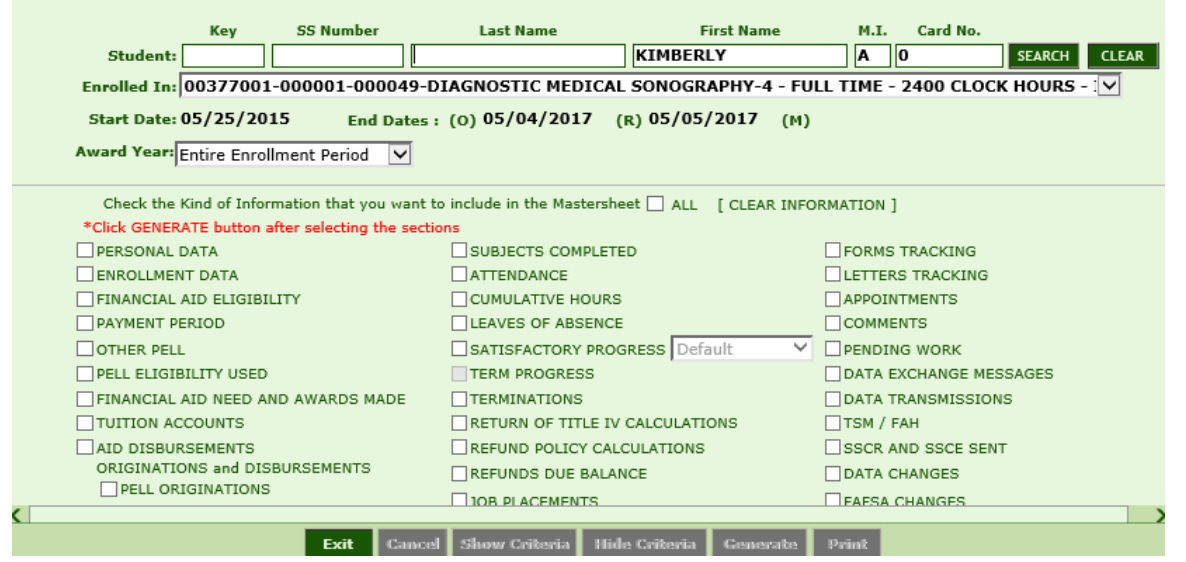

#### **Module Description**

This report is a compilation of most data entered in RGMSMS for the selected student. You may select to view or print only selected data or ALL data available. **For additional detailed instructions on the Student Mastersheet, see the Student Mastersheet Manual.**

#### *TIP***: ACCESSING THE STUDENT MASTERSHEET**

- **1.** First select the student enrollment you wish to view from the **Enrolled In**  dropdown. If a student has multiple enrollments RGMSMS will default to the current or latest enrollment.
- **2.** From the **Award Year** dropdown box, select to generate the report on the Entire Current Enrollment Period (default), ALL Enrollments, or only data in the specified Award Year.

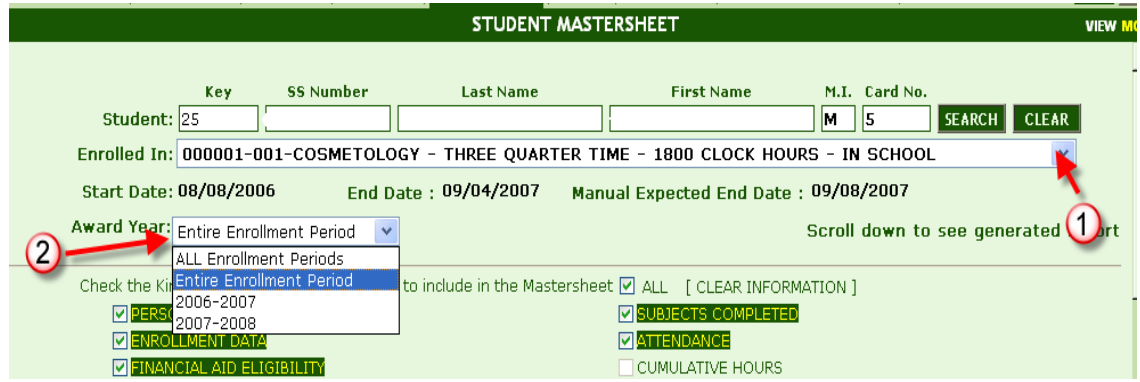

- **3. Select the data** you wish to view by clicking the box to the left of each section. Clicking **ALL** will select all sections available for viewing. To clear the selected criteria, uncheck the box.
- **4.** The report will generate below the criteria. Scroll down using the outer bar to view the report.

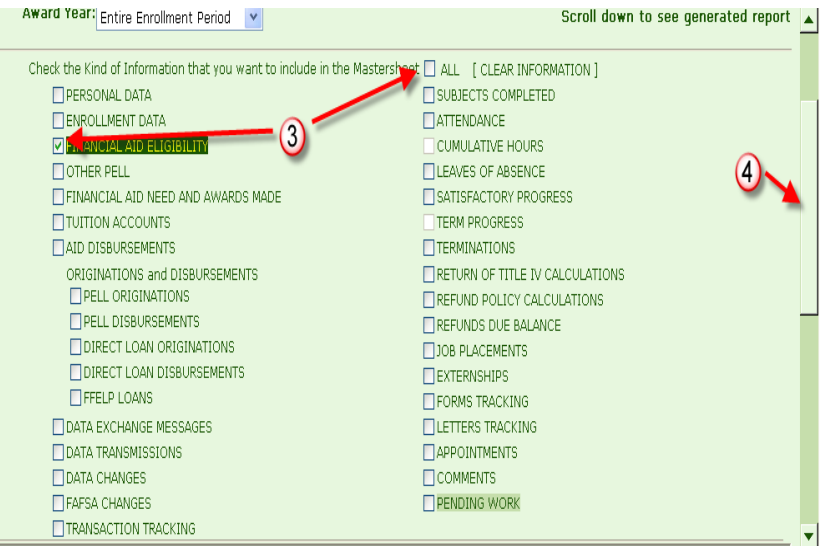

**5.** Use the inner scroll bar to navigate through the report.

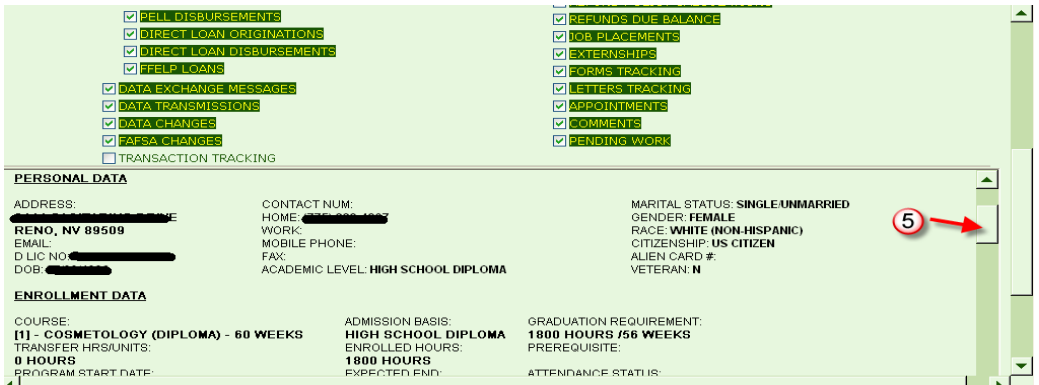

**6.** To print the report, click the **Hide Criteria button**, then click **PRINT.**

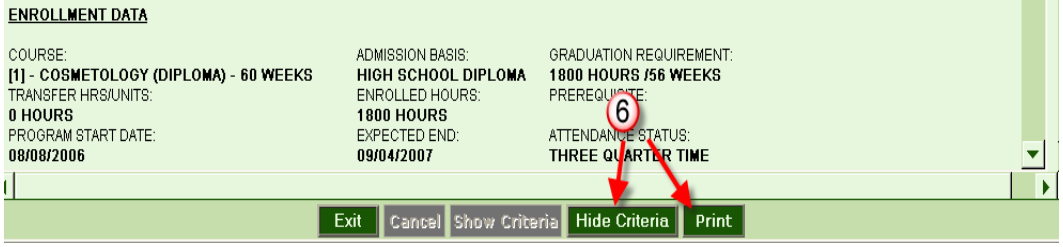

# <span id="page-30-0"></span>**Student Comments [7018]**

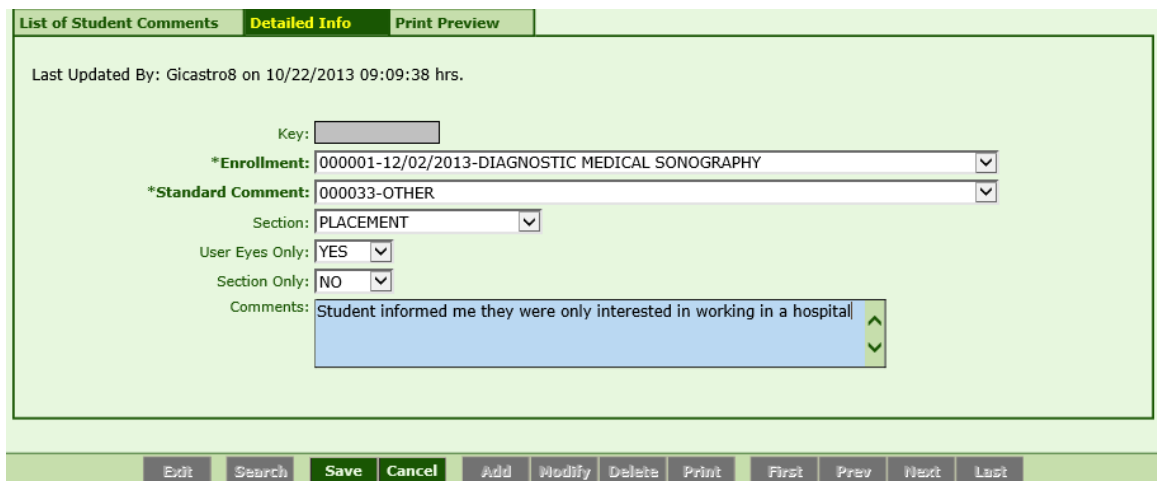

### **Module Description**

This module shall enable you to create, update, delete, and browse through Student Placement Comments posted by the school user. Comments are posted for individual students.

- Selecting **YES** in the **User Eyes Only** drop down will prohibit other users from viewing the comment.
- Selecting **YES** in the **Section Only** dropdown will prohibit users without access to the Placement Modules from viewing the comment.

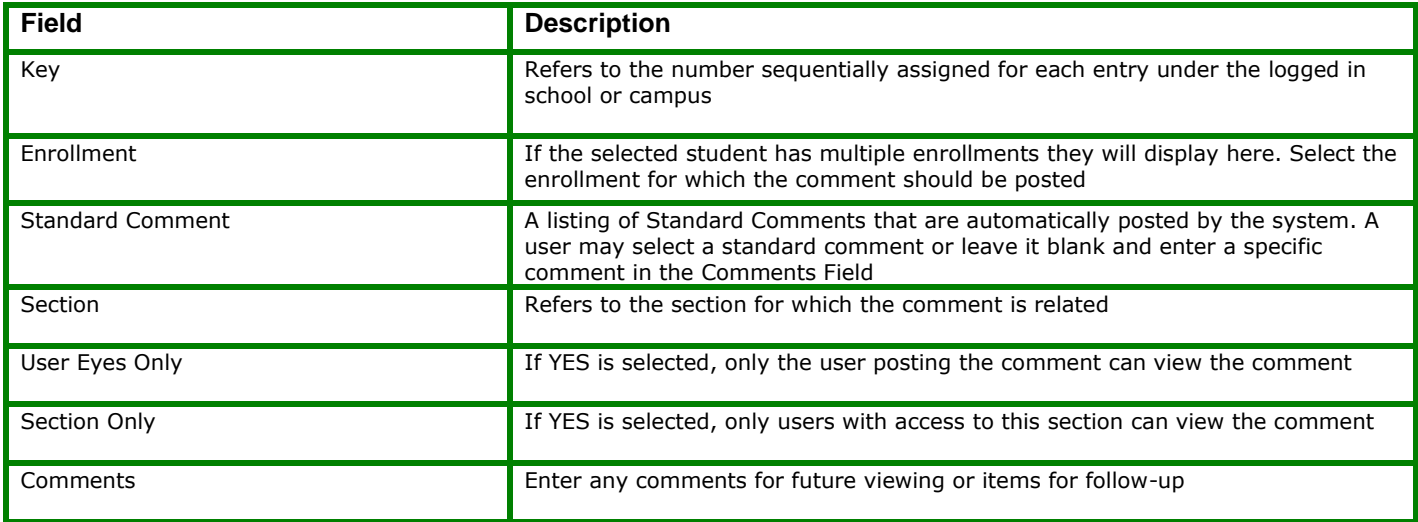

## <span id="page-31-0"></span>**Placement Reports [7019]**

### **Unplaced Student List**

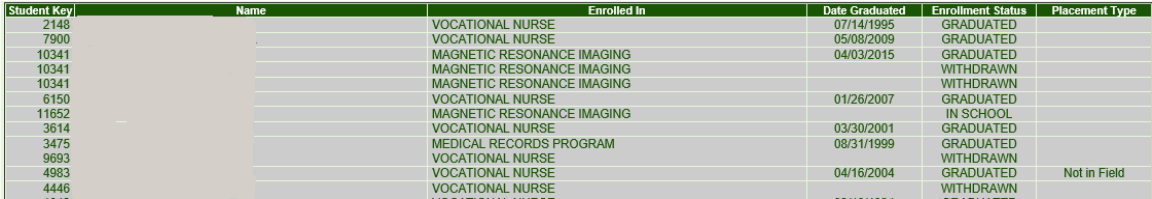

The Unplaced Student List report displays anyone who has yet to be posted as employed in their field of study. By default this includes active and inactive students (students, graduates, drops, etc.)

*TIP*: To view only "Graduates" who are not yet considered "Placed" in their field or related field, enter a date range under the "Date Graduated" criteria.

*Note:* If a placement type of "Placed in Field" or "In Related Field" is posted under Trx 7014 those individuals will not be listed as they are considered employed in field for placement rate purposes.

### **Placement Follow-up Report**

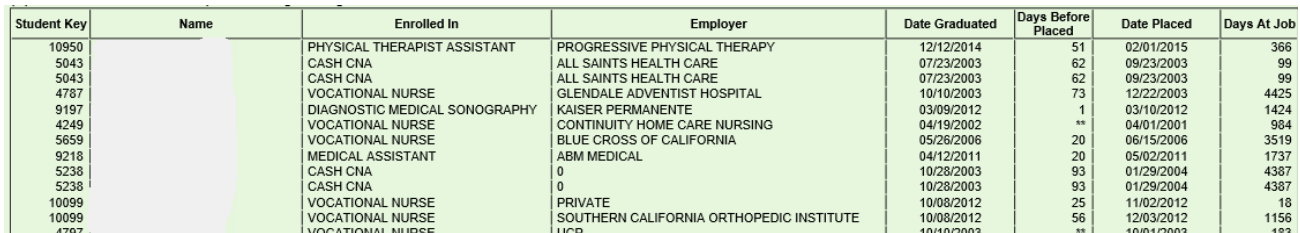

The Placement Follow-up Report displays Graduates who were employed in their field of study within a specified timeframe from graduation. This allows Placement Officers to also view employer details and determine which graduates are eligible for Placement Follow-ups. You are required to enter a "Placed Within" timeframe, the timeframe refers to the number of days after graduation.

### **Possible Graduate List**

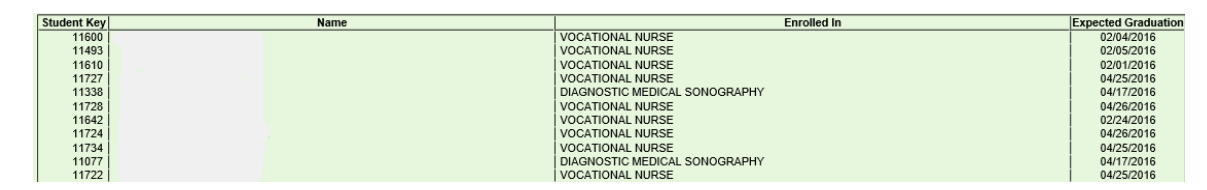

The Possible Graduate List Report displays students who are expected to graduate wihtin the timeframe entered. This helps with planning Exit Interviews etc. You are required to enter a date range in the "Expected to Graduate On" criteria.

### **Licensing Exam List**

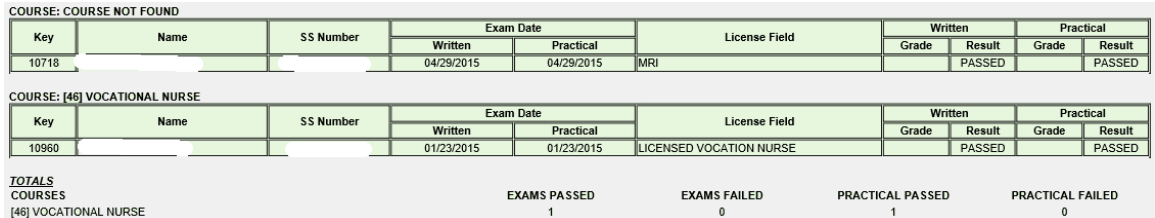

The Licensing Exam Report displays details such as anyone who has or has not taken their Licensing Exam as well as the Exam Dates and Exam Results. To narrow down the search, you can select to generate only those from a particular program, graduation date, start date and/or exam date.

### **Student Externship List Report**

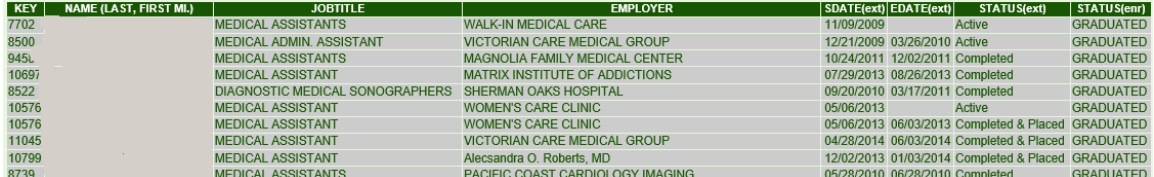

The Student Externship List Report displays Externship details such as Externship Site Name, Start and End Date of Externship and Externship Status. To narrown down the search you may search by a particular Student, Program, Enrollment Status, Externship Site Name and/or Status.

### **Employers List Report**

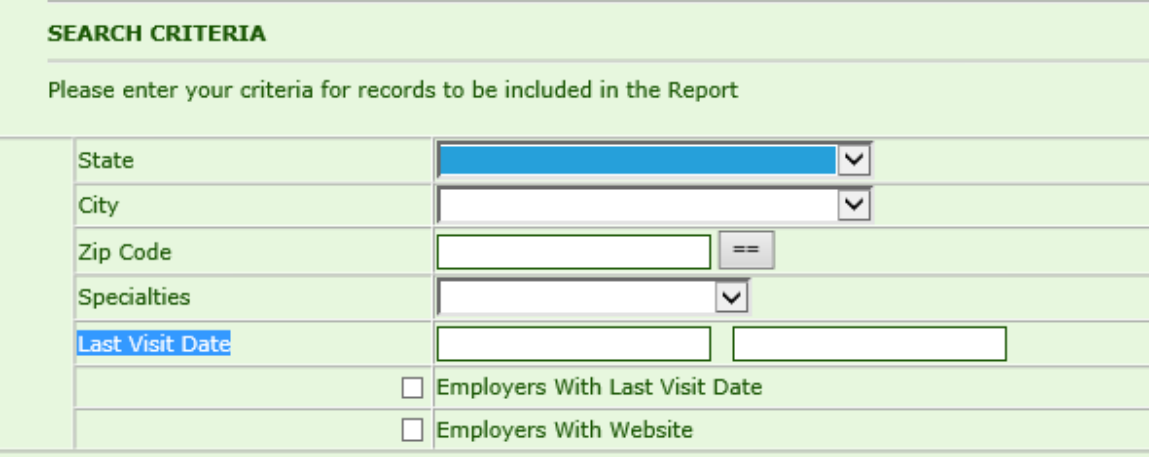

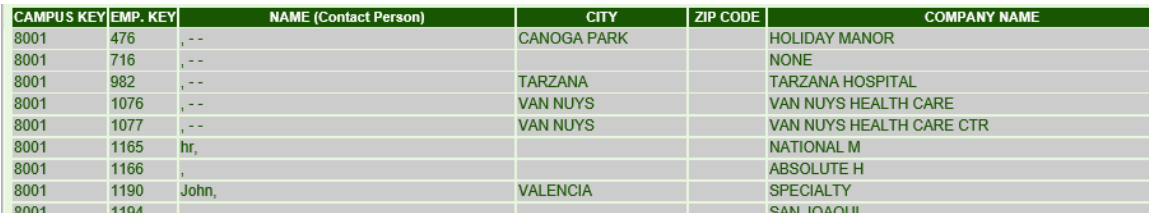

The Employer List allows you to generate a list of Employers entered under Trx 7005 that are available for assigning Externships, Job Referalls or Job Placements. You may narrow down the search by selecting Exployers from a specified State, City, Zip, Specialties, Last visit date and/or only those with Last Visit Dates or Websites.

### **Graduate Placement Report**

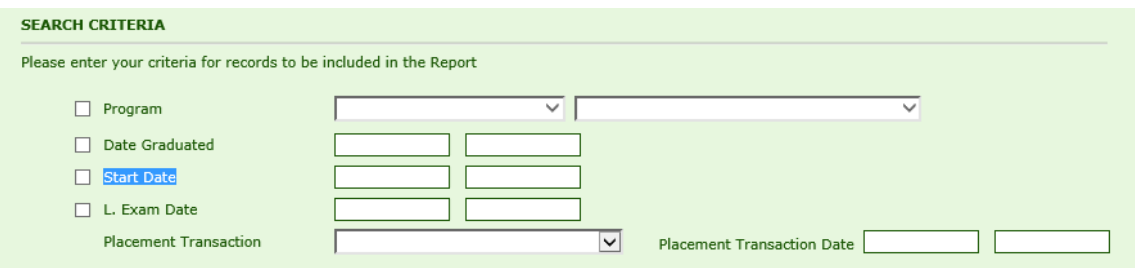

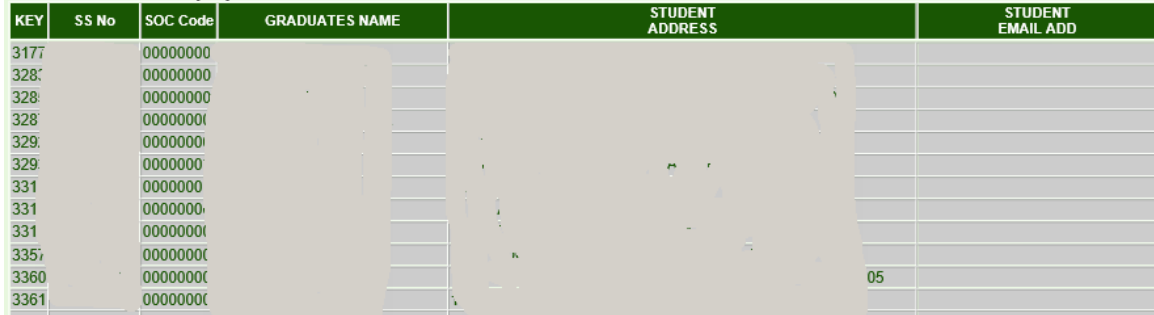

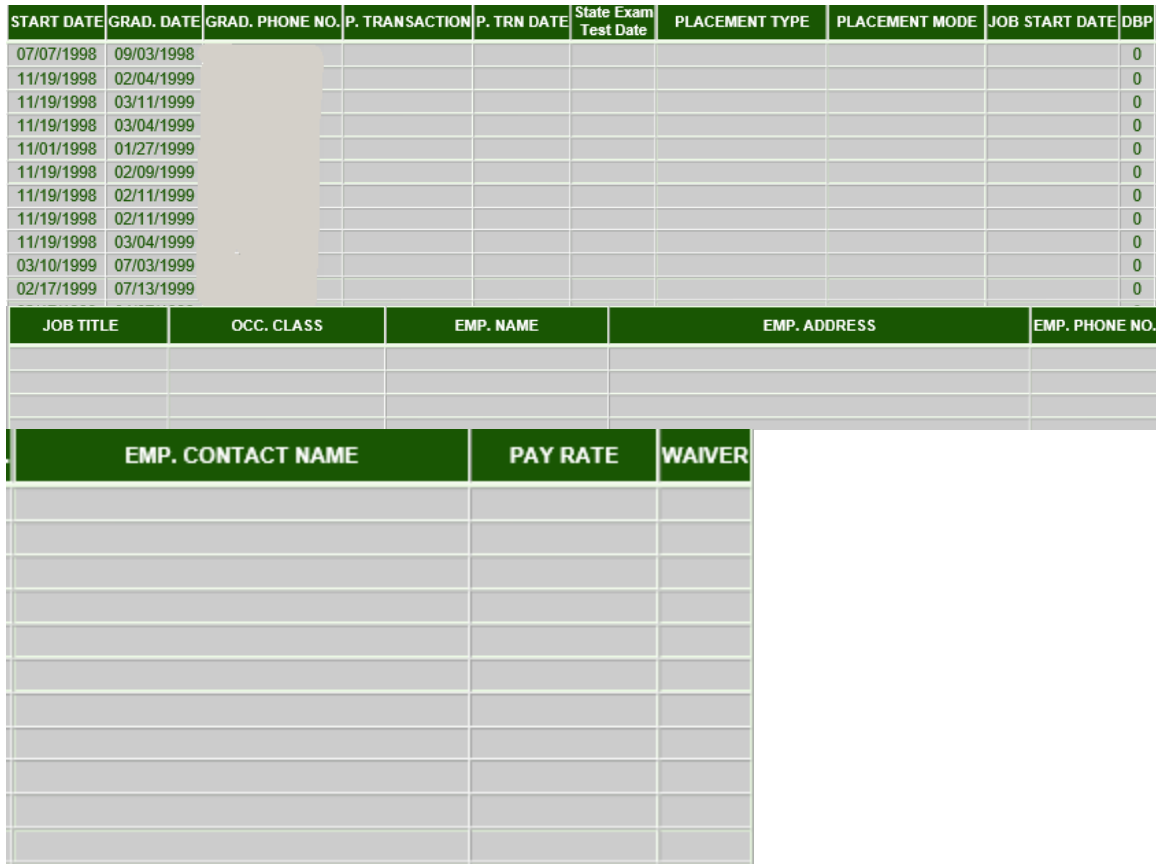

The Graduate Placement Report displays Graduate employement and state exam details. The details are seperated by program allowing for a Placement rate to be determined by program. If no criteria is selected then ALL graduates are listed under their respective programs. The search can be narrowed down further by selecting only those Graduates from a particular program, Graduate Date Range, Start Date Range, State Exam Date Range and/or by placment transaction type.

# <span id="page-35-0"></span>**Student Appointment Report [7536]**

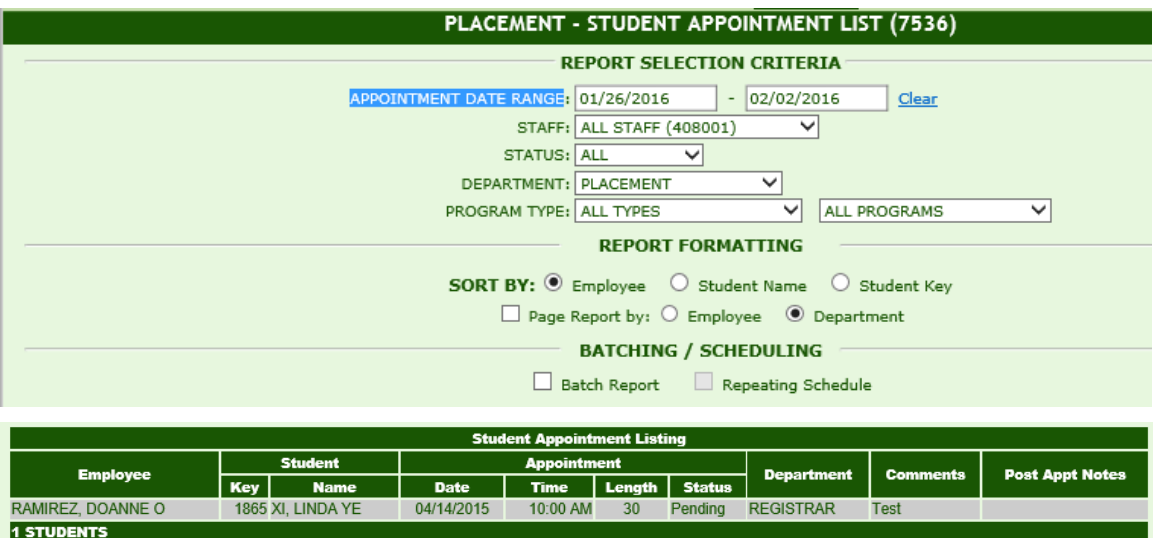

The Student Appointment Report allows users to create a listing of Appoitnment details entered under Student Appointment modules (available under Admissions, Registrar, Financial Aid, Fiscal, Placement and Default Prevention.)

*TIP:* This report can be filtered by **Appt Date Range, Staff member, Appt status, Dept, and/or Program.** 

Users can select to sort/display the report by either **Employee or Student Names**.